# Enregistrez votre produit et accédez à l'assistance sur [www.philips.com/welcome](http://www.philips.com/welcome)

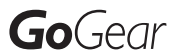

SA3ARA04

SA3ARA08

SA3ARA16

SA3ARA32

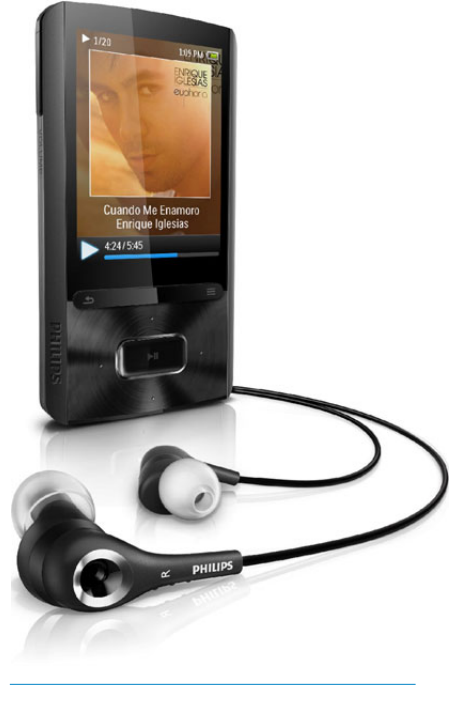

FR Mode d'emploi

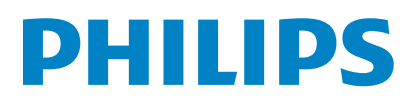

# Table des matières

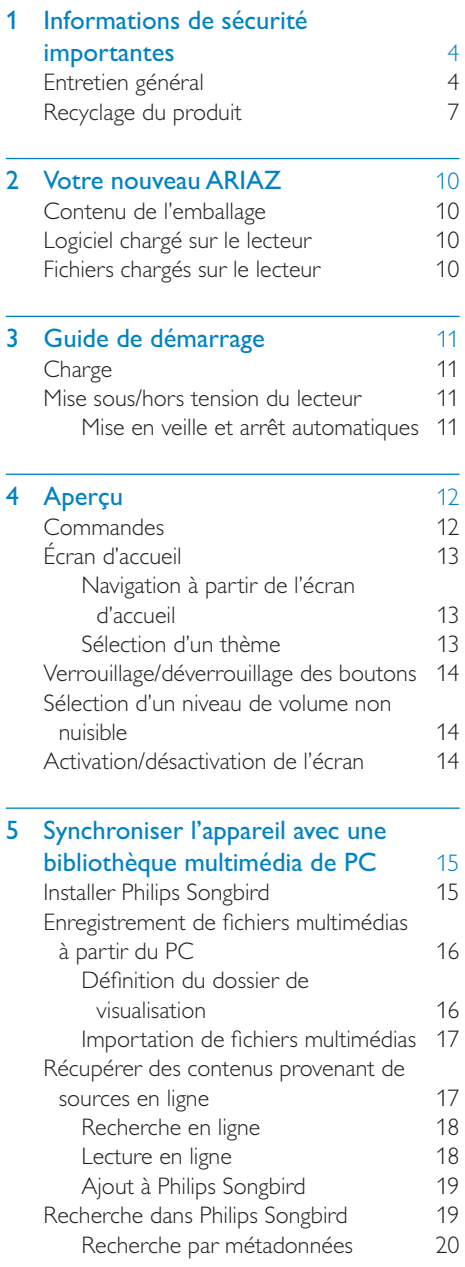

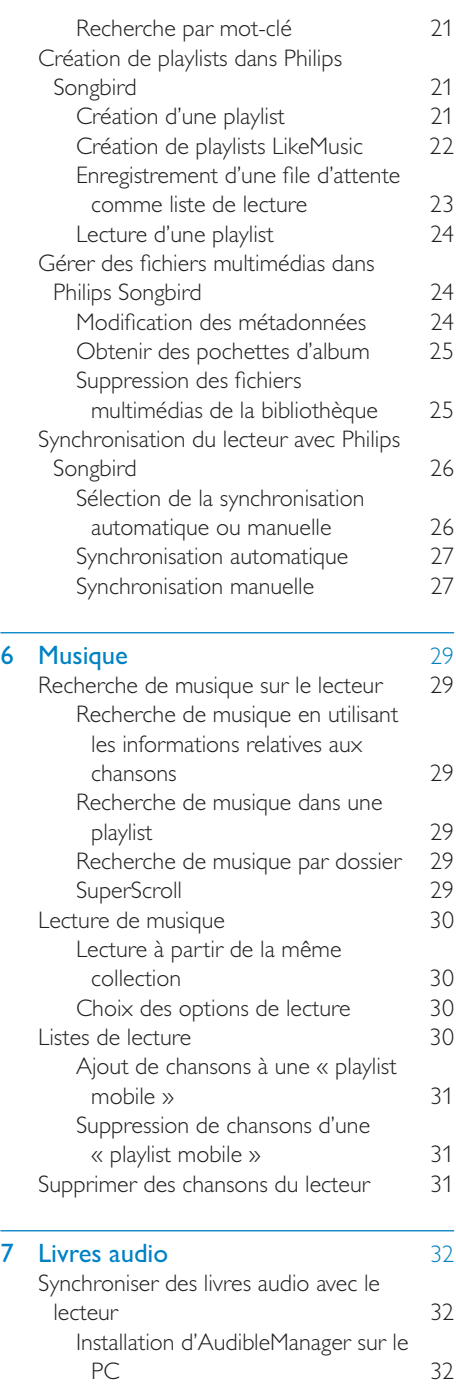

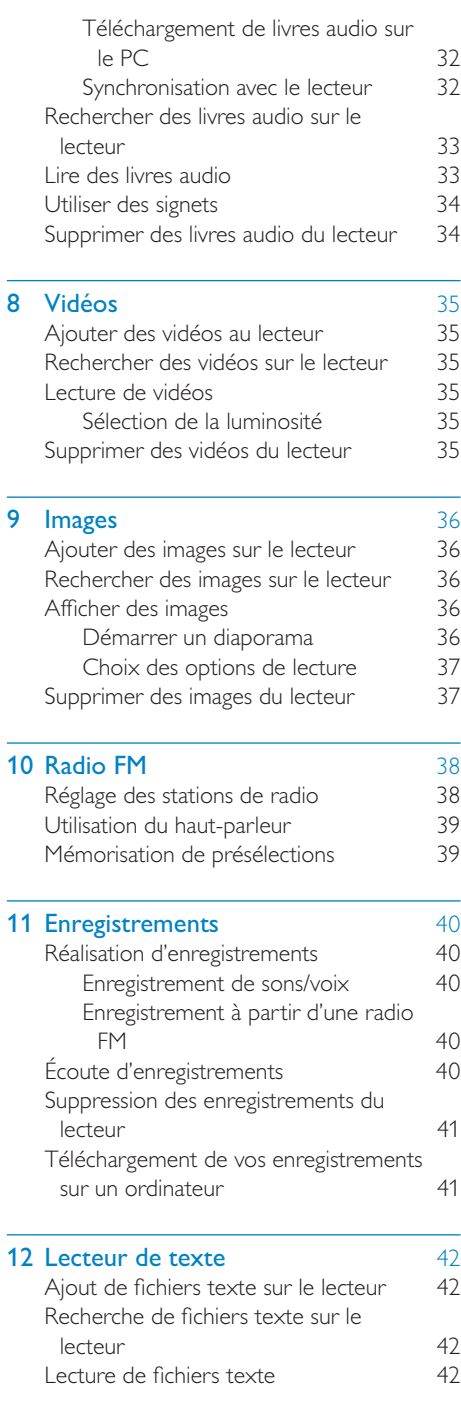

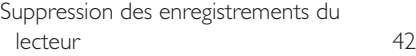

13 Vue dossiers [43](#page-42-0)

# Français

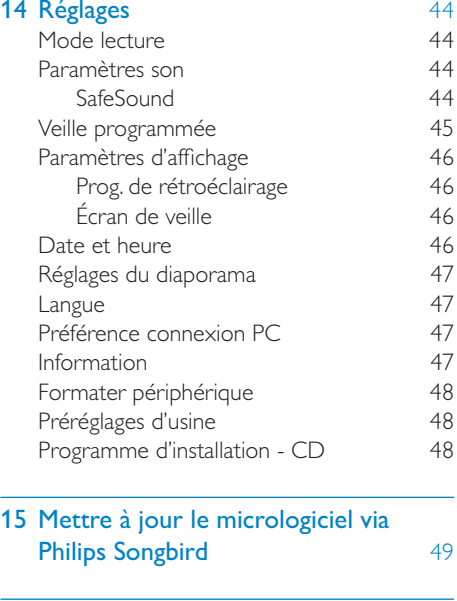

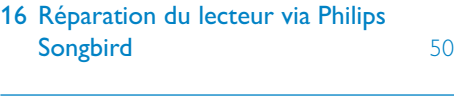

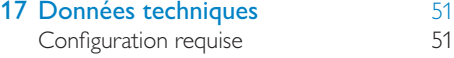

### Besoin d'aide ?

Visitez notre site Web

#### www.philips.com/welcome

pour accéder aux ressources mises à votre disposition, notamment aux manuels d'utilisation, aux dernières mises à jour logicielles et à la foire aux questions.

# <span id="page-3-0"></span>1 Informations de sécurité importantes

# <span id="page-3-1"></span>Entretien général

La traduction de ce document est fournie à titre indicatif uniquement.

En cas d'incohérence entre la version anglaise et la traduction, la version anglaise prévaut.

#### **Attention**

- Pour éviter tout endommagement ou mauvais fonctionnement :
- N'exposez pas l'appareil à une chaleur excessive causée par un appareil de chauffage ou le rayonnement direct du soleil.
- Évitez de faire tomber l'appareil et de laisser tomber des objets dessus.
- Ne plongez pas l'appareil dans l'eau. Évitez toute infiltration d'eau dans la prise casque et dans le compartiment de la batterie : vous risqueriez d'endommager sérieusement l'appareil.
- Les téléphones portables allumés à proximité de l'appareil peuvent provoquer des interférences.
- Sauvegardez vos fichiers. Veillez à bien conserver les fichiers originaux téléchargés sur votre appareil. Philips décline toute responsabilité en cas de perte de données liée à l'endommagement du produit ou à tout autre défaut de lisibilité des données.
- Pour éviter tout problème, gérez vos fichiers (transfert, suppression, etc.) exclusivement à l'aide du logiciel audio fourni !
- N'utilisez aucun produit de nettoyage à base d'alcool, d'ammoniaque, de benzène ou de substances abrasives : vous risqueriez d'endommager le boîtier de l'appareil.

#### Températures de fonctionnement et de stockage

• Utilisez l'appareil dans un endroit où la température est toujours comprise entre 0 et 35 ºC.

- Entreposez l'appareil dans un endroit où la température est toujours comprise entre -20 et 45 ºC.
- Les basses températures peuvent réduire la durée de vie de la batterie.

#### Pièces et accessoires de rechange :

Visitez la page www.philips.com/support pour commander des pièces et accessoires de rechange.

#### Sécurité d'écoute

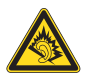

#### Écoutez à un volume modéré :

L'utilisation des écouteurs à un volume élevé peut entraîner des pertes auditives. Ce produit peut générer un volume sonore capable de détériorer les fonctions auditives d'un individu aux facultés normales, même en cas d'exposition inférieure à une minute. Les niveaux sonores élevés sont destinés aux personnes ayant déjà subi une diminution de leurs capacités auditives.

Le son peut être trompeur. Au fil du temps, votre niveau de confort auditif s'adapte à des volumes plus élevés. Après une écoute prolongée, un niveau sonore élevé et nuisible à vos capacités auditives pourra vous sembler normal. Pour éviter cela, réglez le volume à un niveau non nuisible assez longtemps pour que votre ouïe s'y habitue et ne le changez plus. Pour définir un volume non nuisible :

Réglez le volume sur un niveau peu élevé. Augmentez progressivement le volume jusqu'à ce que votre écoute soit confortable et claire, sans distorsion.

Limitez les périodes d'écoute :

Une exposition prolongée au son, même à des niveaux normaux et non nuisibles, peut entraîner des pertes auditives.

Veillez à utiliser votre équipement de façon raisonnable et à interrompre l'écoute de temps en temps.

Veillez à respecter les recommandations suivantes lors de l'utilisation de vos écouteurs. Écoutez à des volumes raisonnables pendant des durées raisonnables.

Veillez à ne pas régler le volume lorsque votre ouïe est en phase d'adaptation.

Ne réglez pas le volume à un niveau tel qu'il masque complètement les sons environnants. Faites preuve de prudence dans l'utilisation des écouteurs ou arrêtez l'utilisation dans des situations potentiellement dangereuses. N'utilisez pas les écouteurs lorsque vous conduisez ou que vous êtes en vélo, sur un skate, etc. : cette utilisation peut s'avérer dangereuse sur la route et est illégale dans de nombreuses régions.

#### Modifications

Les modifications non autorisées par le fabricant peuvent annuler le droit des utilisateurs à utiliser cet appareil.

#### Informations sur les droits d'auteur

Les marques et noms de produits sont des marques commerciales appartenant à leurs sociétés ou organisations respectives. La duplication non autorisée d'enregistrements, téléchargés depuis Internet ou copiés depuis des CD audio, constitue une violation des lois et traités internationaux en vigueur sur les droits d'auteur.

La réalisation de copies non autorisées de contenu protégé contre la copie, notamment de programmes informatiques, fichiers, diffusions et enregistrements sonores, peut représenter une violation de droits d'auteur et une infraction à la loi. Cet appareil ne doit en aucun cas être utilisé à de telles fins.

Windows Media et le logo Windows sont des marques commerciales déposées de Microsoft Corporation aux États-Unis et/ou dans d'autres pays

#### Soyez responsable ! Respectez les droits d'auteur.

# Be responsible Respect copyrights

Philips respecte la propriété intellectuelle d'autrui et demande à ses utilisateurs de faire de même.

Les contenus multimédias sur Internet ont pu être créés et/ou distribués sans l'autorisation du détenteur des droits d'auteur originaux. La copie ou la distribution de contenus non autorisés peut enfreindre les lois relatives aux droits d'auteur dans différents pays, dont le vôtre.

Il est de votre responsabilité de respecter les lois relatives aux droits d'auteur.

L'enregistrement et le transfert vers ce lecteur portable de flux vidéo téléchargés sur votre ordinateur sont uniquement autorisés pour les contenus disposant d'une licence en bonne et due forme ou les contenus appartenant au domaine public. Ces contenus ne peuvent être utilisés qu'en privé, à des fins strictement non commerciales et dans le respect des éventuelles exigences relatives aux droits d'auteur précisées par le détenteur des droits d'auteur de l'œuvre. Il est possible que ces exigences interdisent les copies supplémentaires. Les flux vidéo peuvent intégrer des dispositifs de protection contre la copie rendant impossible une nouvelle copie. Si c'est le cas, la fonction d'enregistrement est désactivée et un message s'affiche.

#### Enregistrement d'informations

Philips n'a de cesse d'améliorer la qualité de votre produit Philips et d'en optimiser l'utilisation. Dans cette optique, certaines informations/données relatives à l'utilisation de l'appareil ont été enregistrées dans sa mémoire rémanente. Ces données permettent d'identifier et de détecter les défauts ou problèmes que l'utilisateur est susceptible de rencontrer au cours de l'utilisation. Les données enregistrées fournissent notamment des informations

5

sur la durée de lecture en mode musique et en mode tuner, ainsi que sur le nombre de déchargements de la batterie. En revanche, la mémoire ne contient aucune information sur le contenu de l'appareil, le support utilisé ou la source des téléchargements. Les données enregistrées dans l'appareil seront extraites et utilisées UNIQUEMENT si l'utilisateur retourne l'appareil à un centre de service Philips et UNIQUEMENT en vue de détecter et de prévenir d'éventuels problèmes. Ces données seront mises à la disposition de l'utilisateur sur simple demande.

#### Monkey's Audio decoder

- $(1)$  The Monkey's Audio SDK and source code can be freely used to add APE format playback, encoding, or tagging support to any product, free or commercial. Use of the code for proprietary efforts that don't support the official APE format require written consent of the author.
- $(2)$  Monkey's Audio source can be included in GPL and open-source software, although Monkey's Audio itself will not be subjected to external licensing requirements or other viral source restrictions.
- (3) Code changes and improvements must be contributed back to the Monkey's Audio project free from restrictions or royalties, unless exempted by express written consent of the author.
- (4) Any source code, ideas, or libraries used must be plainly acknowledged in the software using the code.
- $(5)$  Although the software has been tested thoroughly, the author is in no way responsible for damages due to bugs or misuse.

If you do not completely agree with all of the previous stipulations, you must cease using this source code and remove it from your storage device.

#### FLAC decoder

Copyright (C) 2000,2001,2002,2003,2004,2005, 2006,2007,2008,2009 Josh Coalson

Redistribution and use in source and binary forms, with or without modification, are permitted provided that the following conditions are met:

- Redistributions of source code must retain the above copyright notice, this list of conditions and the following disclaimer.
- Redistributions in binary form must reproduce the above copyright notice, this list of conditions and the following disclaimer in the documentation and/ or other materials provided with the distribution.
- Neither the name of the Xiph.org Foundation nor the names of its contributors may be used to endorse or promote products derived from this software without specific prior written permission.

THIS SOFTWARE IS PROVIDED BY THE COPYRIGHT HOLDERS AND CONTRIBUTORS "AS IS" AND ANY EXPRESS OR IMPLIED WARRANTIES, INCLUDING, BUT NOT LIMITED TO, THE IMPLIED WARRANTIES OF MERCHANTABILITY AND FITNESS FOR A PARTICULAR PURPOSE ARE DISCLAIMED. IN NO EVENT SHALL THE FOUNDATION OR CONTRIBUTORS BE LIABLE FOR ANY DIRECT, INDIRECT, INCIDENTAL, SPECIAL, EXEMPLARY, OR CONSEQUENTIAL DAMAGES (INCLUDING, BUT NOT LIMITED TO, PROCUREMENT OF SUBSTITUTE GOODS OR SERVICES; LOSS OF USE, DATA, OR PROFITS; OR BUSINESS INTERRUPTION) HOWEVER CAUSED AND ON ANY THEORY OF LIABILITY, WHETHER IN CONTRACT, STRICT LIABILITY, OR TORT (INCLUDING NEGLIGENCE OR OTHERWISE) ARISING IN ANY WAY OUT

OF THE USE OF THIS SOFTWARE, EVEN IF ADVISED OF THE POSSIBILITY OF SUCH **DAMAGE** 

#### © 2009, Xiph.Org Foundation

Redistribution and use in source and binary forms, with or without modification, are permitted provided that the following conditions are met:

- Redistributions of source code must retain the above copyright notice, this list of conditions and the following disclaimer.
- Redistributions in binary form must reproduce the above copyright notice, this list of conditions and the following disclaimer in the documentation and/ or other materials provided with the distribution.
- Neither the name of the Xiph.org Foundation nor the names of its contributors may be used to endorse or promote products derived from this software without specific prior written permission.

This software is provided by the copyright holders and contributors "as is" and any express or implied warranties, including, but not limited to, the implied warranties of merchantability and fitness for a particular purpose are disclaimed. In no event shall the foundation or contributors be liable for any direct, indirect, incidental, special, exemplary, or consequential damages (including, but not limited to, procurement of substitute goods or services; loss of use, data, or profits; or business interruption) however caused and on any theory of liability, whether in contract, strict liability, or tort (including negligence or otherwise) arising in any way out of the use of this software, even if advised of the possibility of such damage

#### XPAT XML Parser

Copyright (c) 1998, 1999, 2000 Thai Open Source Software Center Ltd

Permission is hereby granted, free of charge, to any person obtaining a copy of this software

and associated documentation files (the "Software"), to deal in the Software without restriction, including without limitation the rights to use, copy, modify, merge, publish, distribute, sub-license, and/or sell copies of the Software, and to permit persons to whom the Software is furnished to do so, subject to the following conditions:

The above copyright notice and this permission notice shall be included in all copies or substantial portions of the Software. THE SOFTWARE IS PROVIDED "AS IS", WITHOUT WARRANTY OF ANY KIND EXPRESS OR IMPLIED, INCLUDING BUT NOT LIMITED TO THE WARRANTIES OF MERCHANTABILITY, FITNESS FOR A PARTICULAR PURPOSE AND NON-INFRINGEMENT. IN NO EVENT SHALL THE AUTHORS OR COPYRIGHT HOLDERS BE LIABLE FOR ANY CLAIM, DAMAGES OR OTHER LIABILITY, WHETHER IN AN ACTION OF CONTRACT, TORT OR OTHERWISE, ARISING FROM, OUT OF OR IN CONNECTION WITH THE SOFTWARE OR THE USE OR OTHER DEALINGS IN THE SOFTWARE.

# <span id="page-6-0"></span>Recyclage du produit

Votre produit a été conçu et fabriqué avec des matériaux et des composants de haute qualité pouvant être recyclés et réutilisés. La présence du symbole de poubelle barrée indique que le produit est conforme à la directive européenne 2002/96/CE :

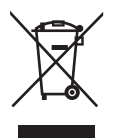

7

Ne jetez pas ce produit avec les ordures ménagères ordinaires. Renseignez-vous sur les dispositions en vigueur dans votre région concernant la collecte séparée des appareils électriques et électroniques. La mise au rebut correcte de l'ancien produit permet de préserver l'environnement et la santé.

### Avertissement

- Tout retrait de la batterie intégrée entraîne l'annulation de la garantie et risque d'endommager le produit.
- Les instructions relatives au retrait et à la mise au rebut ci-dessous sont à suivre uniquement lorsque le produit est arrivé en fin de vie.

Votre produit contient une batterie intégrée relevant de la Directive européenne 2006/66/ EC, qui ne peut être jetée avec les ordures ménagères.

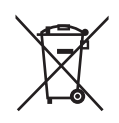

Pour que votre produit reste performant et sûr, confiez-le à un centre de collecte agréé ou un centre de service pour qu'un professionnel retire la batterie :

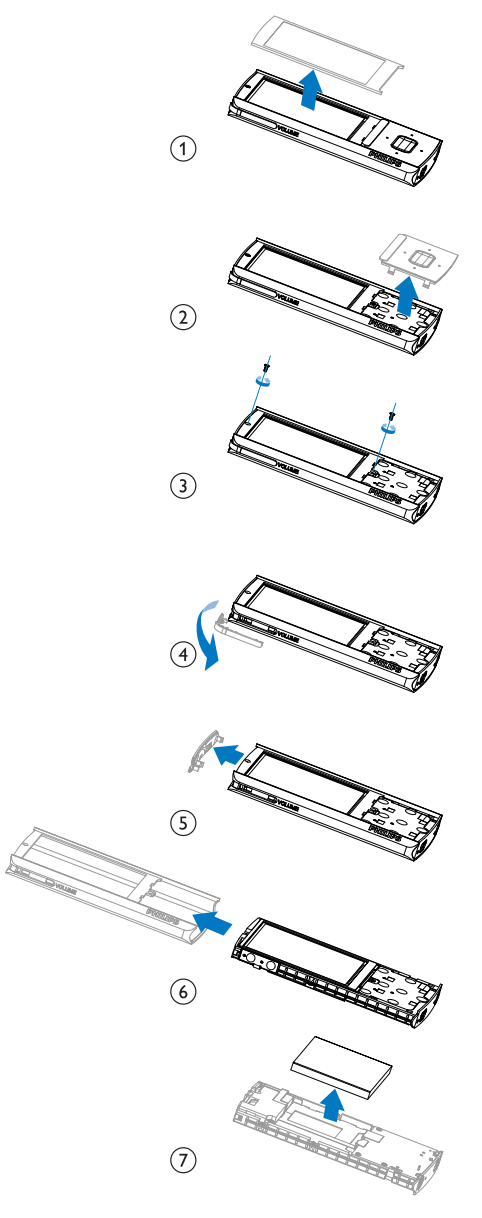

Renseignez-vous sur les réglementations locales concernant la collecte des piles. La mise au rebut citoyenne des piles permet de protéger l'environnement et la santé.

### Avis pour l'Union européenne

Ce produit est conforme aux spécifications relatives aux interférences radio de l'Union Européenne.

9

# <span id="page-9-0"></span>2 Votre nouveau ARIAZ

Votre ARIAZ offre les fonctionnalités suivantes :

- Lecture de musique
- Visualisation de vidéos
- Affichage de photos
- Écoute de livres audio
- Syntonisation de la radio FM
- Enregistrement
- Lecture de fichiers texte (fichiers .txt)

# <span id="page-9-1"></span>Contenu de l'emballage

Vérifiez que vous avez bien reçu les éléments suivants :

Lecteur

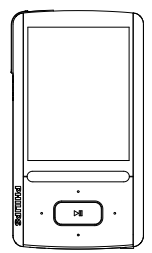

Écouteurs

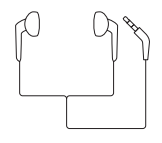

Câble USB

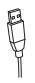

Guide de démarrage rapide

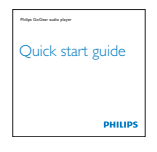

## Remarque

 • Les images sont présentées à titre indicatif uniquement. Philips se réserve le droit de modifier la couleur/conception sans notification préalable.

# <span id="page-9-2"></span>Logiciel chargé sur le lecteur

Votre ARIAZ est fourni avec le logiciel suivant :

Philips Songbird (Permet de mettre à jour le micrologiciel du lecteur et de gérer votre bibliothèque multimédia sur un PC et le lecteur.)

# <span id="page-9-3"></span>Fichiers chargés sur le lecteur

Les fichiers suivants sont chargés sur votre ARIAZ :

- Mode d'emploi
- Foire aux questions

# <span id="page-10-0"></span>3 Guide de démarrage

# <span id="page-10-1"></span>**Charge**

Votre ARIAZ est équipé d'une batterie intégrée rechargeable via le port USB d'un ordinateur. Comme indiqué, connectez votre ARIAZ à un PC en utilisant le câble USB.

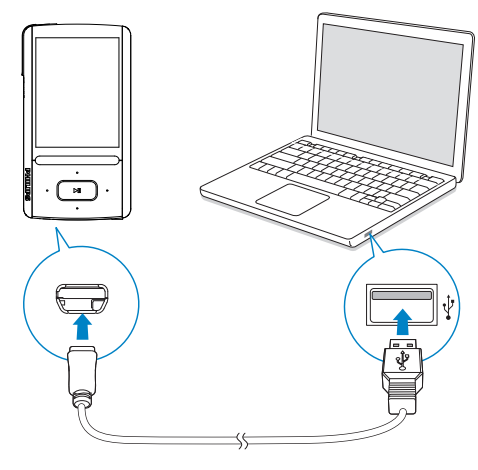

#### **Remarque**

- Lorsque vous connectez votre ARIAZ à un ordinateur, vous êtes invité à sélectionner [Charger et transférer] ou [Charger et lire].
- À défaut d'une autre sélection, votre **ARIAZ** applique automatiquement l'option [Charger et transférer].

#### Indicateur de charge de la batterie

L'écran indique le niveau approximatif de la batterie comme suit :

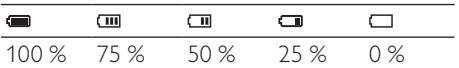

» Un écran figurant une batterie clignotante indique que la batterie est épuisée. Le lecteur enregistre

tous les réglages, puis s'éteint sous 60 secondes.

### **Remarque**

- Les batteries ont un nombre limité de cycles de charge. La durée de vie des batteries et le nombre de cycles de charge dépendent de l'utilisation et des réglages.
- L'animation de charge s'arrête et l'icône s'affiche lorsque le processus de charge est terminé.

#### Pour préserver la charge de la batterie et augmenter l'autonomie en lecture, procédez comme suit sur votre ARIAZ :

• Définissez une valeur basse pour le programmateur de rétroéclairage (via  $\ast$  > [Réglages de l'affichage] > [Prog. de rétroéclairage]).

## <span id="page-10-2"></span>Mise sous/hors tension du lecteur

Maintenez le bouton  $\bigcirc$  enfoncé jusqu'à ce que votre ARIAZ s'allume ou s'éteigne.

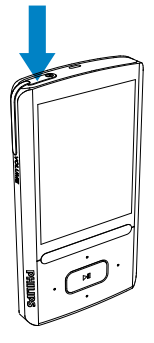

## <span id="page-10-3"></span>Mise en veille et arrêt automatiques

Le lecteur dispose d'une fonction de mise en veille et d'arrêt automatiques permettant d'économiser la batterie.

Au bout de 10 minutes d'inactivité (pas de lecture de musique, pas de pression sur un bouton), le lecteur s'éteint.

# <span id="page-11-0"></span>4 Aperçu

# <span id="page-11-1"></span>**Commandes**

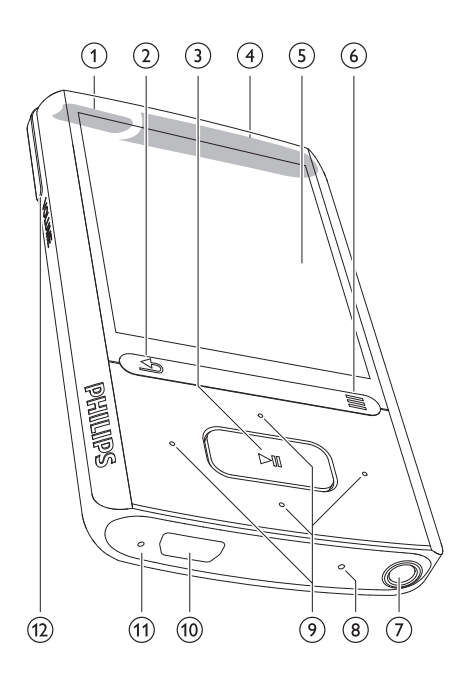

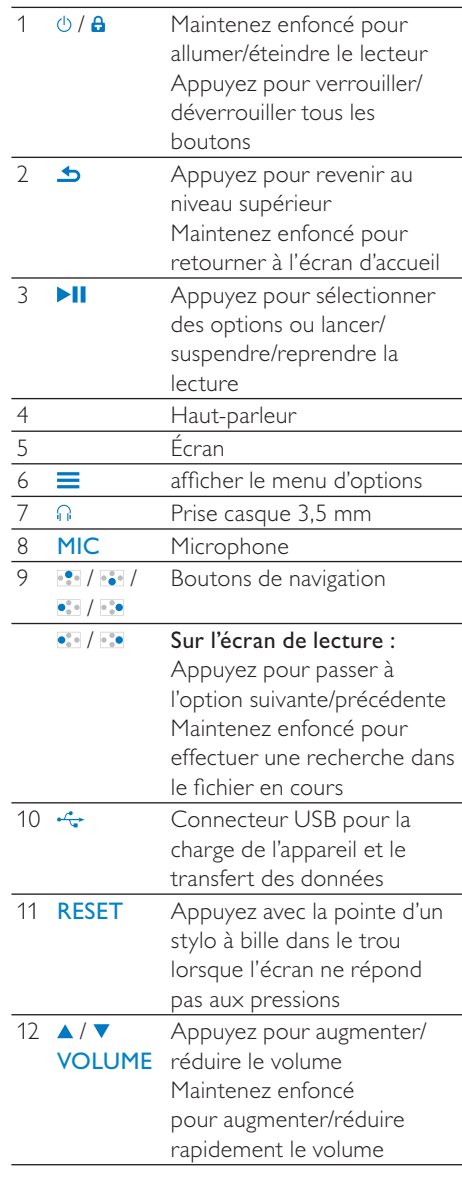

# <span id="page-12-0"></span>Écran d'accueil

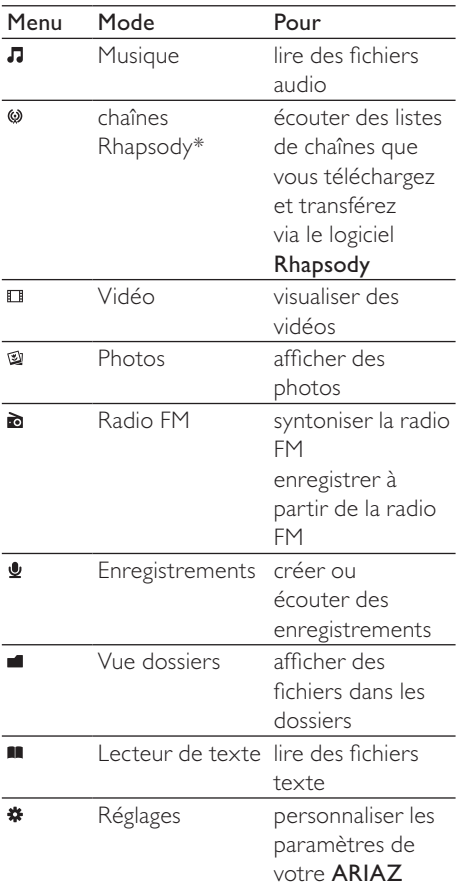

#### Remarque

 • \* Les chaînes Rhapsody restent intégrées à l'écran d'accueil lorsque vous connectez votre ARIAZ à un PC sur lequel le logiciel Rhapsody est installé. Pour accéder au service de chaînes Rhapsody, vous devez disposer d'un compte Rhapsody actif (service disponible dans certaines régions uniquement).

## <span id="page-12-1"></span>Navigation à partir de l'écran d'accueil

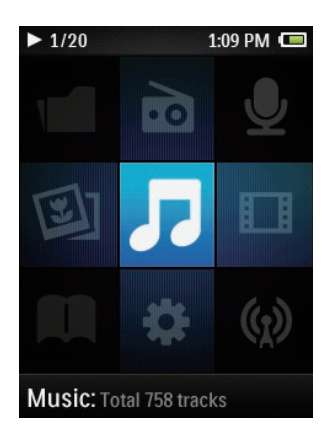

- À partir de l'écran d'accueil, vous pouvez accéder aux menus des fonctions en appuyant sur les boutons de navigation  $\cdot$ / / / et .
- Pour revenir aux écrans précédents, appuyez plusieurs fois sur  $\rightarrow \infty$ maintenez le bouton **b** enfoncé pour retourner à l'écran d'accueil.

#### Basculer entre l'écran de lecture et l'écran d'accueil

#### Sur l'écran d'accueil,

Lors de la lecture de musique ou de radio

• Appuyez sur  $\equiv$ , puis sélectionnez [Lecture en cours] ou [Dernière lecture].

#### Sur l'écran de lecture,

Maintenez la touche **b** enfoncée.

## <span id="page-12-2"></span>Sélection d'un thème

#### Pour sélectionner un thème d'affichage,

Sur l'écran d'accueil, appuyez sur  $\equiv$ et sélectionnez [Thème].

# <span id="page-13-0"></span>Verrouillage/déverrouillage des boutons

Lorsque le lecteur est en marche, utilisez le système de verrouillage pour empêcher toute utilisation accidentelle.

- Appuyez brièvement sur  $\bigcirc$ /**A** pour verrouiller ou déverrouiller les boutons.
	- » Tous les boutons sont verrouillés, à l'exception des boutons de volume, et une icône de verrouillage s'affiche à l'écran.

# <span id="page-13-2"></span>Activation/désactivation de l'écran

Pour économiser de l'énergie, l'écran s'éteint automatiquement une fois la durée prédéfinie écoulée si :

- aucune action est effectuée sur votre ARIAZ ;
- une valeur est sélectionnée dans  $\clubsuit$  > [Réglages de l'affichage] > [Prog. de rétroéclairage].

#### Pour quitter le mode d'économie d'énergie

• Appuyez sur une touche.

# <span id="page-13-1"></span>Sélection d'un niveau de volume non nuisible

Sélectionnez le volume non nuisible lorsque vous utilisez les écouteurs inclus.

- $1$  Appuyez sur  $\triangle$ / $\triangledown$ VOLUME. » L'écran de volume s'affiche.
- 2 Appuyez sur **D** pour sélectionner le volume non nuisible.

## Conseil

- Pour les options SafeSound, [reportez-vous à](#page-43-3)  [la section relative aux paramètres de son](#page-43-3) (voir 'SafeSound' à la page [44\)](#page-43-3).
- Lors d'une lecture vidéo, quittez l'écran de lecture pour sélectionner le volume non nuisible.

# <span id="page-14-0"></span>5 Synchroniser l'appareil avec une bibliothèque multimédia de PC

Philips Songbird vous permet de :

- gérer vos collections multimédias sur  $\mathsf{un} \ \mathsf{PC} \cdot$
- synchroniser votre ARIAZ avec la bibliothèque multimédia de votre PC ;
- enregistrer votre ARIAZ sur [www.](http://www.philips.com/welcome) [philips.com/welcome](http://www.philips.com/welcome) ;
- [mettre à jour le micrologiciel de](#page-48-0)  [votre ARIAZ](#page-48-0) (voir 'Mettre à jour le micrologiciel via Philips Songbird' à la page [49](#page-48-0)) ;
- [réparer votre ARIAZ](#page-49-0) (voir 'Réparation du lecteur via Philips Songbird' à la page [50](#page-49-0)).

# <span id="page-14-1"></span>Installer Philips Songbird

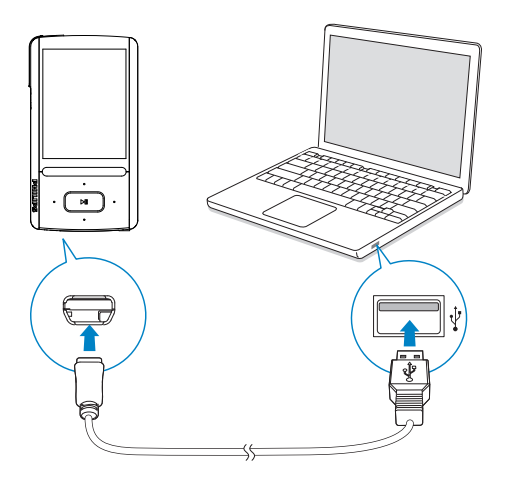

## Première installation de Philips Songbird

Lorsque vous connectez votre ARIAZ à l'ordinateur pour la première fois, une fenêtre contextuelle s'affiche :

- 1 Sélectionnez votre langue et votre pays.<br>2 Suivez les instructions à l'écran pour
- Suivez les instructions à l'écran pour terminer l'installation.

### Remarque

 • Pour procéder à l'installation, vous devez accepter les conditions de la licence.

Si la fenêtre contextuelle ne s'affiche pas automatiquement :

- 1 Sur le lecteur, assurez-vous que vous avez sélectionné les options suivantes :
	- Dans **※** > [Préférence connexion PC1, sélectionnez [MSC] ;
	- Dans **\*** > [Programme d'instal. -CD], sélectionnez [Activer].
- 2 Sur le PC, sélectionnez Poste de travail (Windows XP/Windows 2000) ou Ordinateur (Windows Vista/ Windows 7). Tordinateur pour la première fois, une fenêtre<br>
d'actériste d'affine :<br>
1 Sélectionnez votre langue et votre pays.<br>
2 Suivez les instructions à l'écran pour<br>
terminer l'installation.<br>
<br> **Example 1**<br>
Peur procéder à l'inst
	- » Le lecteur Philips Songbird s'affiche.
	- 3 Pour démarrer l'installation, doublecliquez sur le lecteur Philips Songbird.

## Remarque

- Pour procéder à l'installation, vous devez accepter les conditions de la licence.
- Après l'installation, la connexion PC passe en mode MTP.

# <span id="page-15-0"></span>Enregistrement de fichiers multimédias à partir du PC

## <span id="page-15-1"></span>Définition du dossier de visualisation

#### Créer un dossier central

Vous pouvez ajouter automatiquement tous les fichiers multimédia à votre bibliothèque lorsque vous les copiez dans un dossier. La création d'un dossier central est recommandée. Dans le logiciel Philips Songbird, définissez le dossier central comme dossier de visualisation. Chaque fois que vous lancez Philips Songbird, des chansons sont ajoutées ou supprimées de Philips Songbird selon qu'elles se trouvent ou non dans le dossier central.

Créez sur l'ordinateur un dossier central dans lequel enregistrer tous les fichiers multimédia, D:\Musique Songbird par exemple.

#### Lancement initial

La première fois que vous lancez Philips Songbird sur un PC, procédez comme suit pour importer des fichiers multimédias existants dans Philips Songbird :

- Sélectionnez le dossier multimédia d'iTunes pour importer une bibliothèque iTunes existante.
- Sélectionnez le dossier central pour rechercher et importer les fichiers multimédias existants.
	- » Le dossier central est défini comme dossier de visualisation de Philips Songbird.

#### Pour définir le dossier multimédia d'iTunes

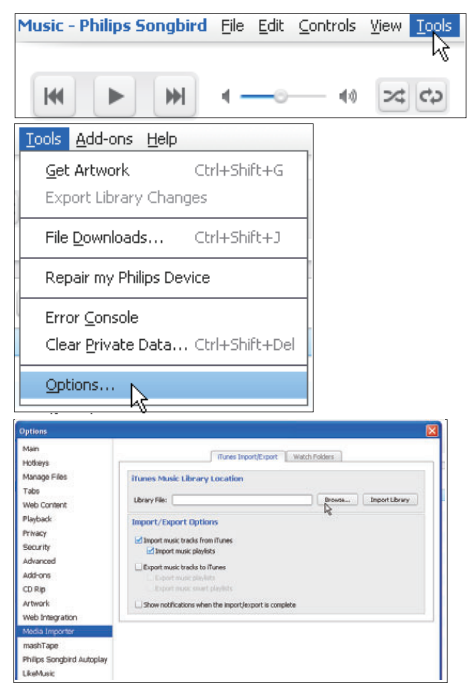

- 1 Dans Philips Songbird, sélectionnez Tools (Outils) > Options...
- 2 Sélectionnez Media Importer (Importateur multimédia), puis l'onglet **iTunes Importer** (Importateur iTunes).
- 3 Vérifiez l'emplacement de la bibliothèque et les options.
- 4 Cliquez sur le bouton Import Library (Importer la bibliothèque) en regard de l'emplacement de la bibliothèque.
	- » Le logiciel importe la bibliothèque iTunes dans Philips Songbird.

#### Pour définir le dossier de visualisation

Dans Philips Songbird, définissez le dossier de visualisation comme suit :

#### Music - Philips Songbird File Edit Controls View Tools kИ ы  $4A$  $22C$ Tools Add-ons Help  $C$ brl+Shift+G Get Artwork Export Library Changes File Downloads... Ctrl+Shift+J Repair my Philips Device Error Console Clear Private Data... Ctrl+Shift+Del Options... Main (Tunne Instart/Export | Watch Folders Hotkey Manage Files Watch Folder Settings Tabs Philips Songbird can monitor the contents of a folder and auto<br>contained in it. Web Conter ...<br>ally watch for changes in the following fo Playbac Folder: C: Documents and Settings (critic22000/hy Dor  $\overline{b}$ Privacy Securit Do not enable Watch Folders on the same directory as your Ma Advanced Add-one CDRK Artwork Web Integral Modia In mashTap Philips Songbird Autopla Livenaux

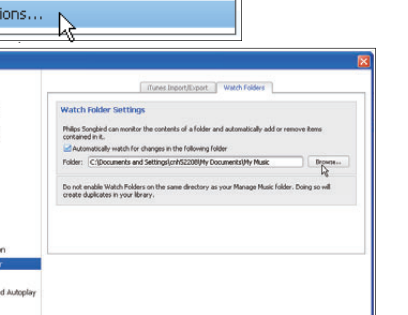

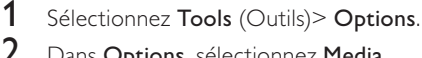

- Dans Options, sélectionnez Media Importer (Importateur multimédia). Cliquez ensuite sur l'onglet Watch Folders (Dossiers de visualisation).
- 3 Dans Watch Folders (Dossier de visualisation), cochez la case comme indiqué.
- 4 Cliquez sur Browse (Parcourir), puis sélectionnez le dossier central (par ex. D:\Musique Songbird) en tant que dossier de visualisation.
	- » Dans Philips Songbird, les fichiers multimédias sont ajoutés ou supprimés selon qu'ils se trouvent ou non dans le dossier central.

## <span id="page-16-0"></span>Importation de fichiers multimédias

### Importer des fichiers multimédias à partir d'autres dossiers

Dans Philips Songbird,

- cliquez sur File (Fichier) > Import Media (Importer des fichiers multimédias) pour sélectionner des dossiers sur l'ordinateur.
	- » Les fichiers multimédias sont ajoutés dans la Bibliothèque.
- Vous pouvez également cliquer sur File (Fichier) > Import a playlist (Importer une playlist) pour sélectionner les playlists souhaitées sur l'ordinateur.
	- » Les fichiers multimédias sont ajoutés dans Playlists.

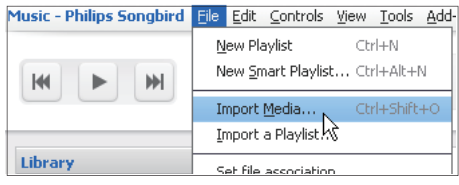

# <span id="page-16-1"></span>Récupérer des contenus provenant de sources en ligne

Vous pouvez accéder au contenu provenant de sources en ligne et l'acheter. Recherchez les services en ligne disponibles sous Services dans le volet de sélection de source.

### **Remarque**

- Avant de télécharger ou d'acheter du contenu provenant des services en ligne, inscrivez-vous au service en ligne et connectez-vous à votre compte.
- Certains services ne sont pas disponibles dans tous les pays.

### <span id="page-17-0"></span>Recherche en ligne

- 1 Sélectionnez un service en ligne :<br>• Sélectionnez une option dan
	- Sélectionnez une option dans Services ;
	- Sinon, dans la zone de recherche, cliquez sur la flèche pointant vers le bas pour sélectionner un service en ligne.

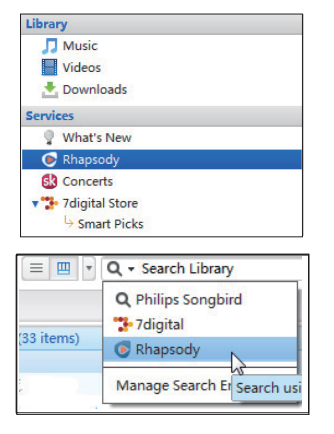

- » Vous accédez à la page Web de la source en ligne.
- 2 Recherchez votre fichier multimédia.
	- Si nécessaire, utilisez la zone de recherche pour saisir un mot clé.

## <span id="page-17-1"></span>Lecture en ligne

**Remarque** 

 • Avant de lire de la musique à partir de Rhapsody, inscrivez-vous au service et connectez-vous à votre compte.

#### Sur la page Web Rhapsody ,

- Pour lire l'intégralité de la playlist, cliquez sur Play All (Tout lire) ;
- Pour lire une chanson, sélectionnez-la et cliquez sur le bouton  $\blacktriangleright$  à côté.

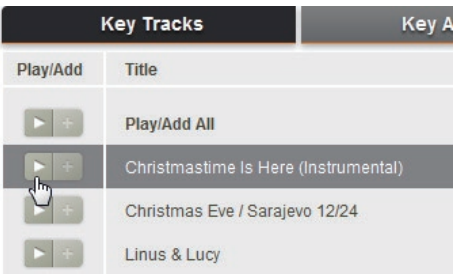

## <span id="page-18-0"></span>Ajout à Philips Songbird

Pour transférer des chansons à partir de Rhapsody vers Philips Songbird, [ajoutez les](#page-20-1)  [chansons à une playlist dans Philips Songbird](#page-20-1) (voir 'Création de playlists dans Philips Songbird' à la page [21\)](#page-20-1).

Sur la page Web Rhapsody ,

- Pour ajouter l'intégralité de la playlist à Philips Songbird, cliquez sur + Add All (Tout ajouter) ;
- Pour ajouter une chanson à Philips Songbird, sélectionnez-la et cliquez sur à côté.

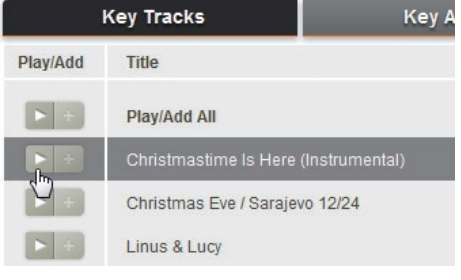

## <span id="page-18-1"></span>Recherche dans Philips Songbird

Philips Songbird est structuré comme suit :

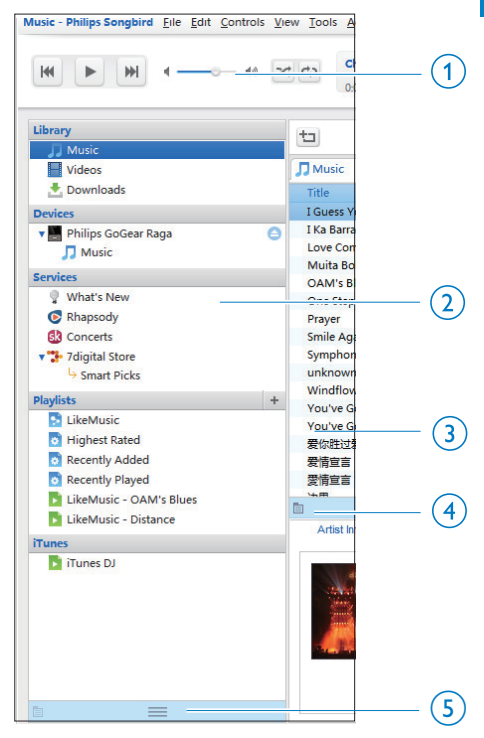

(1) Volet du lecteur : cliquez sur les boutons pour lire des fichiers multimédias dans la bibliothèque multimédia de Philips Songbird.

- $\begin{pmatrix} 2 \end{pmatrix}$  Volet de sélection de source : cliquez sur une source de contenu pour la sélectionner. Cliquez sur  $\blacktriangleright$ / $\blacktriangledown$  pour afficher ou masquer les sous-sources.
	- Library (Bibliothèque) : la bibliothèque multimédia de Philips Songbird ;
	- Devices (Appareils) : le lecteur qui est connecté au PC ;
	- Services : les sources multimédias en ligne ;
	- Playlists : les playlists que vous créez ou générez dans la bibliothèque multimédia de Philips Songbird.
- $(3)$  Volet de contenu : affiche le contenu de la source actuelle de contenu.
- (4) Volet d'informations : MashTape peut recueillir des informations disponibles à propos du fichier multimédia lu à partir de sources Internet.
- (5) Volet de pochettes : déplacez la flèche pointant vers le haut pour afficher le volet.

## <span id="page-19-0"></span>Recherche par métadonnées

Dans la bibliothèque multimédia de Philips Songbird, les fichiers multimédias sont triés par métadonnées. Pour rechercher des fichiers multimédias par métadonnées, cliquez sur l'icône pour sélectionner l'affichage liste ou volet de filtre.

### List view (Affichage liste)

Dans l'affichage liste, les fichiers multimédias sont répertoriés par métadonnées.

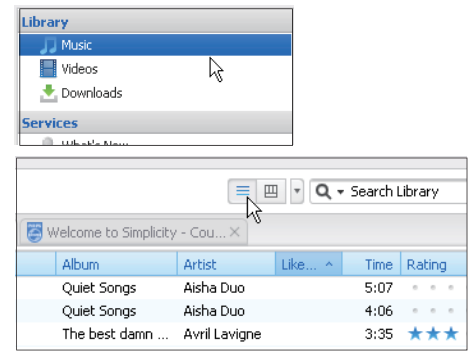

Pour sélectionner les métadonnées à afficher,

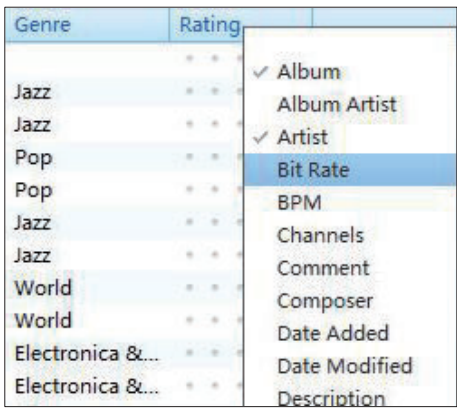

- 1 Dans Library (Bibliothèque) > Music (Musique) ou Videos (Vidéos), cliquez avec le bouton droit de la souris sur la barre des balises de métadonnées.
	- » La liste des balises de métadonnées s'affiche.
- 2 Cliquez sur la balise que vous souhaitez afficher sur la barre des métadonnées.

#### Filter pane view (Affichage volet de filtre)

Dans l'affichage volet de filtre, les fichiers multimédias peuvent être filtrés par trois balises de métadonnées.

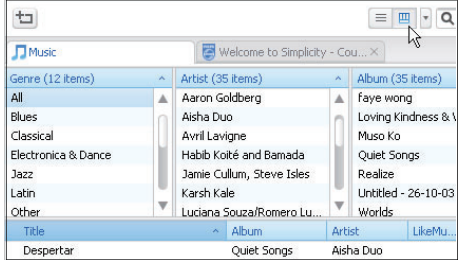

Pour sélectionner un volet de filtre,

- 1 Cliquez avec le bouton droit sur la barre de balises de métadonnées.
	- » La liste des balises de métadonnées s'affiche.
- 2 Cliquez sur la balise que vous souhaitez afficher sur la barre des métadonnées.

## <span id="page-20-0"></span>Recherche par mot-clé

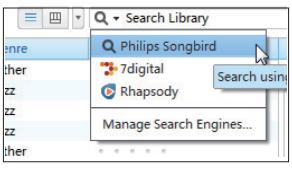

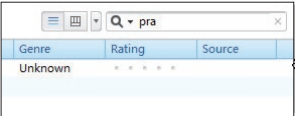

- 1 Dans la zone de recherche, cliquez sur la flèche pointant vers le bas pour sélectionner Philips Songbird comme source du contenu.
- 2 Entrez le mot clé dans la zone de recherche.
- 3 Appuyez sur la touche Entrée.
	- » Vous lancez la recherche dans la bibliothèque.

# <span id="page-20-1"></span>Création de playlists dans Philips Songbird

Avec une playlist, vous pouvez gérer et synchroniser vos chansons comme vous le souhaitez.

## <span id="page-20-2"></span>Création d'une playlist

Sélectionnez les chansons que vous souhaitez lire. Ajoutez les chansons à une playlist.

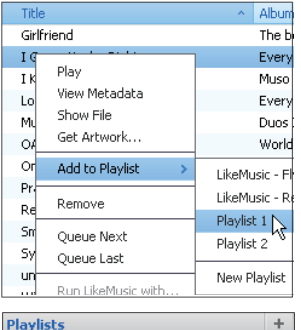

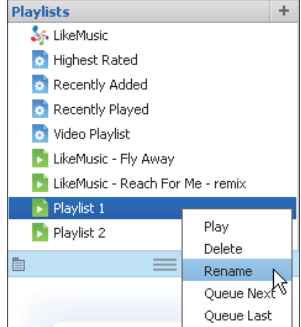

- 1 Dans Library (Bibliothèque) > Music (Musique), sélectionnez des chansons.
	- Pour sélectionner plusieurs chansons à la fois, maintenez la touche Ctrl enfoncée pendant que vous cliquez sur les chansons.
- **2** Pour ajouter les chansons à une playlist :
	- Cliquez avec le bouton droit sur les chansons, puis sélectionnez Add to Playlist (Ajouter à playlist) ;
	- Sélectionnez une playlist :.
		- » Les chansons sont ajoutées à la playlist.
	- Pour créer une playlist, sélectionnez New Playlist (Nouvelle playlist).
		- » Une nouvelle playlist est créée pour les chansons.
		- $\rightarrow$  Dans **Playlists**, nommez la playlist comme vous le souhaitez.

#### $\bigcap_{i=1}$

Créez une playlist. Ajoutez les chansons sélectionnées à la playlist.

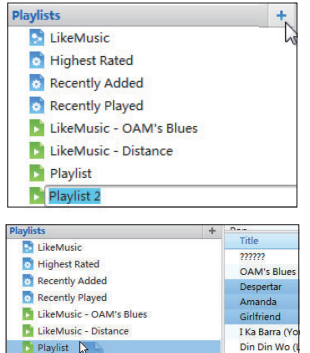

1 Dans Playlists, cliquez sur  $+$  pour créer une playlist.

Distance

- » Une nouvelle playlist est créée.
- 2 Nommez la nouvelle playlist comme souhaité.
- 3 Glissez-déplacez les fichiers multimédias vers la playlist.

## **Conseil**

Playlist 2

 • Pour glisser-déplacer plusieurs fichiers à la fois, maintenez la touche Ctrl enfoncée pendant que vous cliquez sur les titres de votre choix.

## <span id="page-21-0"></span>Création de playlists LikeMusic

En fonction de l'analyse LikeMusic , vous pouvez générer une playlist à partir d'une chanson de départ.

LikeMusic analyse les chansons de votre bibliothèque et établit ainsi des relations en fonction de leurs caractéristiques. Ces relations aident LikeMusic à créer des playlists de chansons appartenant au même style musical.

Lorsque vous importez des chansons dans la bibliothèque musicale de Philips Songbird, l'analyse LikeMusicdémarre. Lorsque l'analyse d'une chanson est terminée, l'icône LikeMusic s'allume. Lorsque l'analyse d'une chanson n'a pas pu être effectuée, l'icône reste grise.

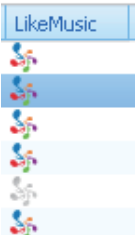

#### Sélectionner une chanson de départ

Assurez-vous que l'analyse LikeMusic de la chanson de départ a été effectuée.

Dans Library (Bibliothèque) > Music (Musique), double-cliquez sur l'icône bleue LikeMusic de la chanson ;

 $\bigcap_{i\in I}$ 

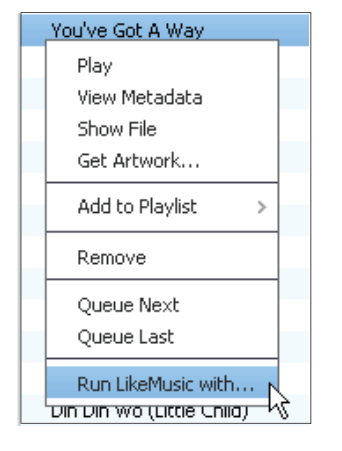

- Dans Library (Bibliothèque) > Music (Musique), cliquez avec le bouton droit sur une chanson et sélectionnez Run LikeMusic with (Ouvrir LikeMusic avec).
	- » Une playlist LikeMusic s'affiche sur la page LikeMusic .

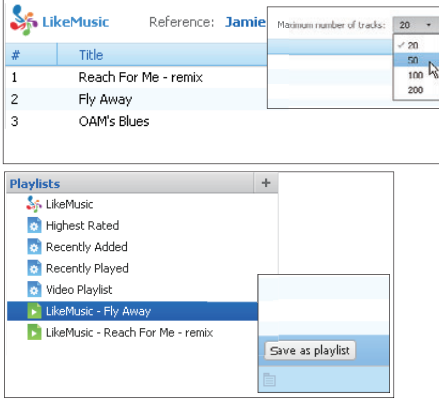

Sélectionner le nombre maximum de chansons souhaitées dans une playlist

> • Comme indiqué, sélectionnez un nombre dans la liste déroulante.

#### Enregistrer laplaylistLikeMusic

- Comme indiqué, cliquez sur Save as playlist (Enregistrer comme playlist) sur la page LikeMusic .
	- » La playlist LikeMusic est enregistrée sous Playlists.

## <span id="page-22-0"></span>Enregistrement d'une file d'attente comme liste de lecture

#### Créer une file d'attente de lecture

Faites glisser les chansons et les listes de lecture vers le volet Play Oueue (Jouer la file d'attente).

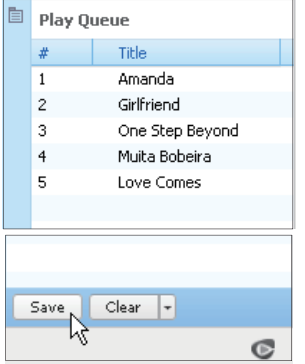

#### Enregistrement d'une file d'attente comme liste de lecture

- 1 Cliquez sur Save (Enregistrer).
	- » La file d'attente est enregistrée en tant que liste de lecture dans Playlists (Listes de lecture).
- 2 Dans Playlists, nommez la playlist comme vous le souhaitez.

Ajouter des chansons au début ou la fin de la file d'attente

- Pour ajouter des chansons au début, cliquez avec le bouton droit sur les options et sélectionnez Queue Next (Mettre à la suite de la file d'attente).
- Pour ajouter des chansons à la fin, cliquez avec le bouton droit sur les options et sélectionnez Queue Last (Mettre à la fin de la file d'attente)

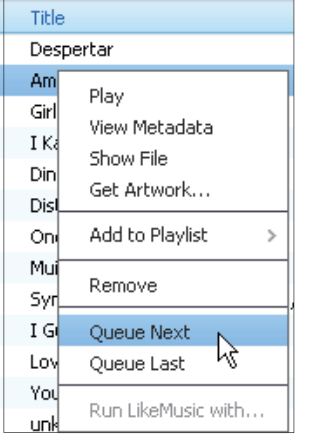

## <span id="page-23-0"></span>Lecture d'une playlist

- 1 Pour lire la totalité d'une playlist, cliquez avec le bouton droit sur la playlist et sélectionnez Play (Lire).
	- Pour démarrer la lecture d'une chanson, double-cliquez sur celle-ci.
- 2 Pour sélectionner des options de lecture, cliquez sur les boutons dans le volet du lecteur.

## <span id="page-23-1"></span>Gérer des fichiers multimédias dans Philips Songbird

## <span id="page-23-2"></span>Modification des métadonnées

En modifiant des informations sur les fichiers (métadonnées ou balise ID3), vous pouvez trier automatiquement des fichiers multimédias en fonction du titre, de l'artiste, de l'album et d'autres informations. Après avoir synchronisé les fichiers multimédias avec le lecteur, vous pouvez parcourir la bibliothèque multimédia par métadonnées.

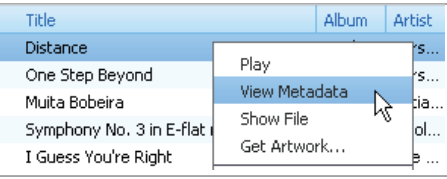

- 1 Dans Library (Bibliothèque) > Music (Musique) ou Videos (Vidéos), sélectionnez un fichier multimédia.
- 2 Cliquez avec le bouton droit de la souris sur le fichier pour sélectionner View Metadata (Afficher les métadonnées).
	- » Un tableau des métadonnées s'affiche et vous permet de modifier les informations.

### **Remarque**

 • Pour trier les fichiers musicaux à partir de Rhapsody comme vous le souhaitez, modifiez les métadonnées dans la bibliothèque multimédia de Philips Songbird. Les informations relatives à une chanson ne changent pas sur l'écran de lecture.

## <span id="page-24-0"></span>Obtenir des pochettes d'album

Des pochettes sont quelquefois disponibles pour les téléchargements de musique. Avec Philips Songbird, vous pouvez insérer les pochettes de chansons.

Après avoir synchronisé toutes les chansons avec certains lecteurs, vous pouvez parcourir la bibliothèque multimédia par pochette.

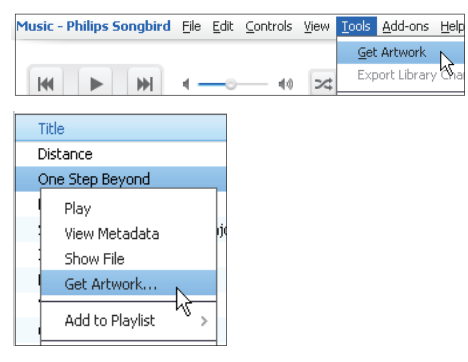

- Dans Philips Songbird, sélectionnez Tools (Outils) > Get Artwork (Obtenir des pochettes)
	- » Les pochettes sont extraites pour tous les titres de la bibliothèque.
- Cliquez avec le bouton droit sur les titres sélectionnés, et sélectionnez Get Artwork (Obtenir des pochettes).
	- » Les pochettes sont extraites pour tous les titres sélectionnés.

## <span id="page-24-1"></span>Suppression des fichiers multimédias de la bibliothèque

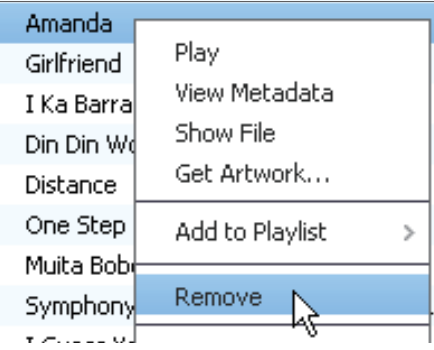

1 Cliquez avec le bouton droit de la souris sur un fichier multimédia. Sélectionnez Remove (Supprimer).

#### 2 Confirmez lorsque vous y êtes invité.

» Le fichier sélectionné est supprimé de la bibliothèque et de toutes les listes de lecture. (Par défaut, le fichier est simplement « retiré », mais pas définitivement « effacé ». Le fichier continue d'exister à son emplacement d'origine sur l'ordinateur ou le réseau informatique.)

## Conseil

- Pour sélectionner plusieurs fichiers à la fois, maintenez la touche Ctrl enfoncée pendant que vous cliquez sur les titres de votre choix.
- Pour sélectionner des fichiers qui se suivent dans la liste, maintenez la touche Maj enfoncée pendant que vous cliquez sur le premier et le dernier titre de votre choix.

# <span id="page-25-0"></span>Synchronisation du lecteur avec Philips Songbird

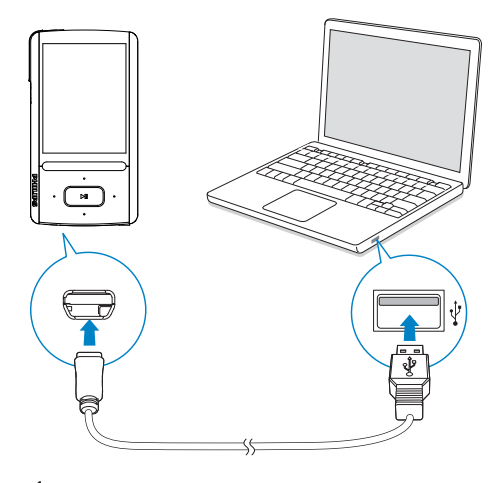

1 Sur l'ordinateur, lancez Philips Songbird.

- 2 Connectez votre lecteur au PC en utilisant un câble USB.
	- » Sur Philips Songbird, le lecteur s'affiche lorsqu'il est reconnu par le PC.

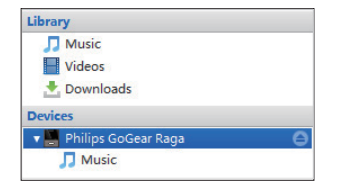

## <span id="page-25-1"></span>Sélection de la synchronisation automatique ou manuelle

La première fois vous connectez le lecteur à Philips Songbird, sélectionnez la synchronisation automatique lorsque vous y êtes invité. Le lecteur se synchronise automatiquement avec Philips Songbird. Si vous n'avez pas sélectionné la synchronisation automatique, vous activez la synchronisation manuelle.

Pour sélectionner la synchronisation automatique ou manuelle,

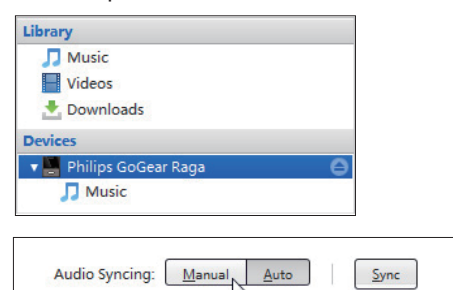

Audio Syncing: Manual Auto Cancel Apply

- 1 Sélectionnez le lecteur dans Devices (Appareils).
- 2 Sélectionnez Manual (Manuel) ou Auto.
- Pour confirmer l'option, cliquez sur Apply (Appliquer).

### <span id="page-26-0"></span>Synchronisation automatique

- Si vous avez sélectionné la synchronisation automatique, elle démarre automatiquement lorsque vous connectez le lecteur à un PC ;
- Sinon, sélectionnez le lecteur dans Devices (Appareils), et cliquez sur Sync (Synchroniser).

#### Pour sélectionner les réglages de synchronisation automatique :

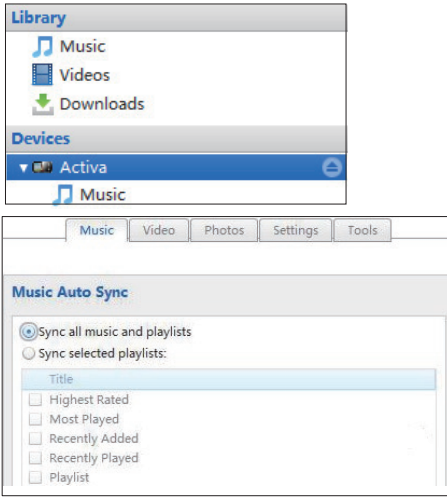

- 1 Sélectionnez le lecteur dans Devices (Appareils).
- 2 Dans la fenêtre contextuelle, cliquez sur l'onglet Music (Musique) ou Videos (Vidéos).
- **3** Cliquez sur une option pour la sélectionner.

## <span id="page-26-1"></span>Synchronisation manuelle

Pour transférer manuellement des playlists sélectionnées,

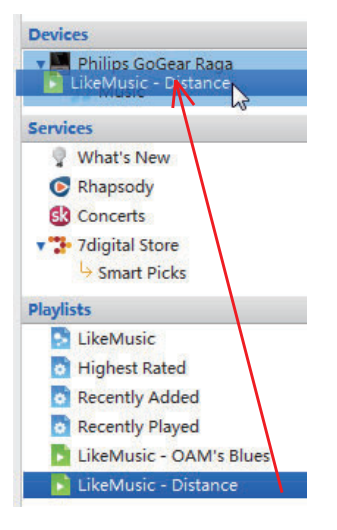

1 Sélectionnez des playlists.<br>2 Glissez-dénlacez les playlis

Glissez-déplacez les playlists vers **ARIAZ**.

#### Pour transférer manuellement des fichiers multimédias sélectionnés,

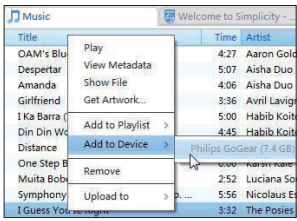

- 1 Sur le volet Content (Contenu), cliquez avec le bouton droit sur un fichier multimédia sélectionné.
- 2 Sélectionnez Add to Device (Ajouter à l'appareil) > ARIAZ.
	- » Les fichiers sélectionnés sont transférés vers votre ARIAZ.

## **X** Conseil

 • Pour sélectionner plusieurs fichiers à la fois, maintenez la touche Ctrl enfoncée pendant que vous cliquez sur les titres de votre choix.

# Français

# <span id="page-28-0"></span>6 Musique

## <span id="page-28-1"></span>Recherche de musique sur le lecteur

Après avoir synchronisé le lecteur avec votre bibliothèque multimédia de PC, recherchez la musique sur le lecteur.

## <span id="page-28-2"></span>Recherche de musique en utilisant les informations relatives aux chansons

Dans J, les chansons sont triées par métadonnées ou par balises ID3 sous des collections différentes : [Tous les titres], [Artistes], [Pochette], [Albums] ou [Genres]. [Tous les titres]

Les chansons sont triées par titre de chanson dans l'ordre alphabétique.

#### [Artistes]

- Les chansons sont triées par artiste dans l'ordre alphabétique :
- Dans chaque artiste, les chansons sont triées par album dans l'ordre alphabétique.

### **[Pochette]**

Les miniatures des pochettes d'album sont classées par album dans l'ordre alphabétique.

#### [Albums]

Les chansons sont triées par album dans l'ordre alphabétique.

#### [Genres]

Les chansons sont triées par genre, pop ou rock par exemple.

## <span id="page-28-3"></span>Recherche de musique dans une playlist

Dans  $\sqrt{v}$  > [Playlists], recherchez la playlist que vous transférez depuis la bibliothèque multimédia de PC.

## <span id="page-28-4"></span>Recherche de musique par dossier

Dans , recherchez de la musique par dossier. Pour organiser des fichiers musicaux par dossier,

- 1 Connectez votre ARIAZ à un PC.<br>2 Sur le PC dans Poste de travail ou
- Sur le PC, dans Poste de travail ou Ordinateur :
	- sélectionnez ARIAZ et créez des dossiers.
- 3 Sur le PC, glissez-déplacez les dossiers musicaux vers les dossiers de votre ARIAZ.
	- Sinon, glissez-déplacez les dossiers du PC vers votre **ARIAZ**.

## <span id="page-28-5"></span>**SuperScroll**

Dans une liste d'options classées par ordre alphabétique, Superscroll vous permet de parcourir les options par première lettre.

- Maintenez les boutons <sup>1</sup> enfoncés pour démarrer Superscroll.
	- » La première lettre des options actuelles s'affiche sur l'écran.

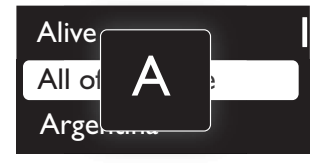

# <span id="page-29-0"></span>Lecture de musique

Vous pouvez démarrer la lecture d'une chanson ou lire une sélection entière par album ou par artiste.

#### Pour démarrer la lecture d'une chanson,

- 1 Sélectionnez une chanson.<br>2 Applivez sur **NI** pour com
- Appuyez sur **>II** pour commencer la lecture.
	- » La lecture démarre à partir de la chanson actuelle.

#### Sur l'écran de lecture,

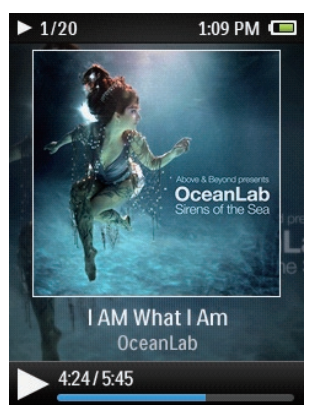

- Appuyez sur **>II** pour suspendre et reprendre la lecture.
- Pour revenir à l'écran précédent, appuyez sur  $\triangle$ .
	- » L'écran de lecture revient quelques secondes plus tard.
	- » Les informations du fichier et l'état de la lecture s'affichent sur l'écran de lecture.

#### Pour sélectionner un fichier musical sur l'écran de lecture,

• Appuyez plusieurs fois sur  $\cdot$  /  $\cdot$ 

Pour effectuer une avance/un retour rapide dans la chanson en cours,

> • Sur l'écran de lecture, maintenez le bouton **:** / **e**nfoncé

## <span id="page-29-1"></span>Lecture à partir de la même collection

Pendant la lecture de la chanson, vous pouvez passer à une collection similaire à celle de chanson en lecture.

- 1 Sur l'écran de lecture, appuyez sur  $\equiv$  et sélectionnez [Mode lecture].
- 2 Dans [Lire la musique de...], sélectionnez [… cet artiste], [… cet album] ou [… ce genrel. Appuyez sur la touche **II**.
	- » Vous démarrez la lecture par artiste, par album ou par genre.

#### Pour lire toutes les chansons du lecteur,

- 1 Sur l'écran de lecture, appuyez sur  $\equiv$  et sélectionnez [Mode lecture].
- 2 Dans [Lire la musique de...], sélectionnez [Tous les titres]. Appuyez sur la touche  $\blacktriangleright$ II. .

## <span id="page-29-2"></span>Choix des options de lecture

Sur l'écran de lecture, appuyez sur  $\equiv$  pour sélectionner des options de lecture, telles que [Mode lecture, Réglages du son et Arrêt](#page-43-0)  [programmé](#page-43-0) (voir 'Réglages' à la page [44](#page-43-0)).

# <span id="page-29-3"></span>Listes de lecture

Sur les lecteurs, vous pouvez rechercher les playlists suivantes :

- les playlists que vous transférez à partir de la bibliothèque multimédia de PC ;
- trois « playlists mobiles » qui vous permettent d'ajouter des chansons sur le lecteur.

## <span id="page-30-0"></span>Ajout de chansons à une « playlist mobile »

#### Pour ajouter la chanson en cours,

- 1 Sélectionnez ou lisez une chanson.<br>2 Sur la liste de chansons ou sur l'écr
- 2 Sur la liste de chansons ou sur l'écran de lecture,
	- appuyez sur  $\equiv$  et sélectionnez [Ajouter à playlist].
- **3** Sélectionnez une « playlist mobile ». Appuyez sur la touche **II**.
	- » Vous enregistrez la chanson en cours dans la playlist.

#### Pour ajouter un album ou un artiste,

- 1 Sélectionnez un album ou un artiste.<br>2 Dans la liste d'albums ou d'artistes
- Dans la liste d'albums ou d'artistes,
	- appuyez sur  $\equiv$  et sélectionnez [Ajouter à playlist].
- **3** Sélectionnez une « playlist mobile ». Appuyez sur la touche **II**.
	- » Vous enregistrez l'album ou l'artiste à la playlist.

## <span id="page-30-1"></span>Suppression de chansons d'une « playlist mobile »

Supprimer la chanson en cours de lecture d'une playlist

- 1 Sur l'écran de lecture, appuyez sur  $\equiv$  > [Supprimer de la playlist].
- 2 Sélectionnez une « playlist mobile ». Appuyez sur la touche **II**.
	- » Vous supprimez la chanson en cours de lecture de la playlist sélectionnée.

#### Supprimer toutes les chansons d'une playlist

- 1 Sélectionnez [Playlists] > [Effacer la playlist].
- 2 Sélectionnez une « playlist mobile ». Appuyez sur la touche **II**.
	- » Vous supprimez toutes les chansons de la playlist.

## <span id="page-30-2"></span>Supprimer des chansons du lecteur

#### Pour supprimer une chanson,

- 1 Sélectionnez ou lisez une chanson.<br>2 Sur la lista de chansons ou sur l'écr
- 2 Sur la liste de chansons ou sur l'écran de lecture,
	- appuyez sur  $\equiv$  et sélectionnez [Supprimer].
- 3 Sélectionnez **[Oui]**.
	- » La chanson en cours de lecture est supprimée du lecteur.

#### Pour supprimer un artiste ou un album,

- 1 Sélectionnez un artiste ou un album.<br>2 Sur la liste d'artistes ou d'albums
	- Sur la liste d'artistes ou d'albums,
		- appuyez sur  $\equiv$  et sélectionnez [Supprimer].
- $3$  Sélectionnez [Oui].
	- » L'artiste ou l'album en cours de lecture est supprimé du lecteur.

# <span id="page-31-0"></span>**Livres audio**

Accédez à  $\sqrt{ }$  > [Livres audio] pour lire des livres en formats audio que vous avez téléchargés sur le site [www.audible.com.](http://www.audible.com)

## <span id="page-31-1"></span>Synchroniser des livres audio avec le lecteur

Sur le site [www.audible.com,](http://www.audible.com) téléchargez et installez le logiciel AudibleManager sur votre PC. Avec le logiciel, vous pouvez

- télécharger des livres audio à partir du site [www.audible.com](http://www.audible.com) dans votre bibliothèque de PC de livres audio ;
- synchroniser les livres audio avec votre lecteur.

### <span id="page-31-2"></span>Installation d'AudibleManager sur le PC

- 1 Connectez votre PC à Internet.
- 2 Sur le site [www.audible.com,](http://www.audible.com) téléchargez le logiciel AudibleManager pour lecteurs MP3/ MP4.
- **3** Installez le logiciel sur votre ordinateur :
	- Sur l'écran de configuration. sélectionnez Philips GoGear (certains modèles) dans la liste déroulante des appareils d'écoute ;

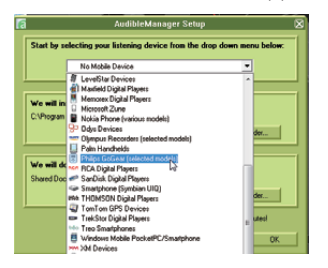

• Suivez des instructions à l'écran pour terminer l'installation.

## <span id="page-31-3"></span>Téléchargement de livres audio sur le PC

- 1 Connectez votre PC à Internet.
- 2 Lancez AudibleManager sur votre PC.<br>3 Dans AudibleManager cliquez sur
- Dans AudibleManager, cliquez sur le bouton My Library Online (Ma Bibliothèque en ligne) pour vous connecter à [www.audible.com](http://www.audible.com).
- 4 Sélectionnez et téléchargez des livres audio :
	- Connectez-vous à votre compte sur [www.audible.com](http://www.audible.com) ;
	- Téléchargez des livres audio au format  $\overline{4}$  ou  $\overline{9}$ .
		- » Les livres téléchargés s'ajoutent automatiquement à votre bibliothèque dans AudibleManager.

## <span id="page-31-4"></span>Synchronisation avec le lecteur

- 1 Lancez AudibleManager sur votre PC.
- 2 Connectez le lecteur à l'ordinateur. Attendez que AudibleManager reconnaisse le lecteur.
	- Sur le lecteur, assurez-vous d'avoir sélectionné [MTP] dans  $\ast$  > [Préférence connexion PC].
- 3 Dans AudibleManager, cliquez sur Add to Device (Ajouter à l'appareil).
	- La première fois vous connectez le lecteur à AudibleManager, activez le lecteur lorsque vous y êtes invité.

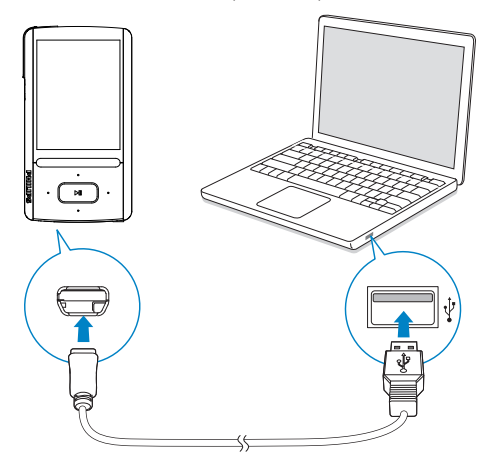

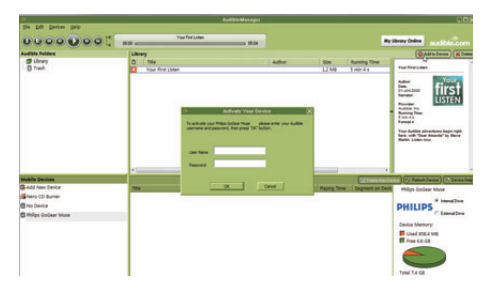

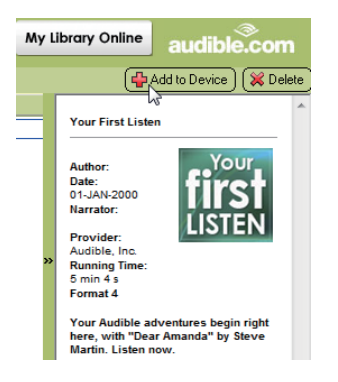

#### Pour consulter les livres audio transférés sur le lecteur,

Vous voyez le volet de lecteur dans

### AudibleManager.

Si nécessaire, cliquez sur Refresh Device (Actualiser l'appareil).

## <span id="page-32-0"></span>Rechercher des livres audio sur le lecteur

Dans  $\sqrt{ }$  > [Livres audio], les fichiers de livres audio sont organisés par titre de livre ou par auteur.

#### [Livres]

Les livres sont triés par titre dans l'ordre alphabétique.

#### [Auteurs]

Les livres sont triés par auteur dans l'ordre alphabétique.

## <span id="page-32-1"></span>Lire des livres audio

- 1 Sélectionnez un livre.<br>2 Applyez sur NL pour
- Appuyez sur **>II** pour commencer la lecture.
	- $\rightarrow$  Les informations relatives au livre ainsi que l'état de la lecture s'affichent sur l'écran de lecture.

#### Pour reprendre la lecture du dernier livre ouvert,

Dans [Livres audio], sélectionnez [Reprendre [book name]].

#### Sur l'écran de lecture,

- Appuyez sur **>II** pour suspendre et reprendre la lecture.
- Pour revenir à l'écran précédent, appuyez sur  $\triangle$ .

#### Pour sélectionner la vitesse de lecture pendant la lecture,

Sur l'écran de lecture, appuyez sur  $\equiv$ > [Vitesse de lecture]. Sélectionnez une option.

#### Pour ignorer des titres ou des sections pendant la lecture,

- 1 Sur l'écran de lecture, appuyez sur  $\equiv$ > [Mode de navigation]. Sélectionnez [Titres] ou [Section].
- 2 Sur l'écran de lecture, appuyez sur  $\rightarrow$  $\sim$

# <span id="page-33-0"></span>Utiliser des signets

Sur un livre audio, vous pouvez ajouter jusqu'à 10 signets au temps de lecture. Démarrez la lecture au niveau du temps de lecture (signet) souhaité.

#### Pour ajouter un signet,

- 1 Sur l'écran de lecture, appuyez sur  $\equiv$ et sélectionnez [Signets] > [Ajouter un signet].
- 2 Sélectionnez un emplacement.
	- » Le temps de lecture actuel est ajouté à l'emplacement dans la liste de signets.

#### Pour lire à partir d'un temps de lecture (signet),

- Sur l'écran de lecture, appuyez  $sur \equiv et$  sélectionnez [Signets] > [Accéder au signet]. Sélectionnez une option.
	- » La lecture démarre à partir du temps de lecture sélectionné.

#### Pour supprimer un signet,

- Sur l'écran de lecture, appuyez  $sur \equiv$  et sélectionnez [Signets] > [Supprimer un signet]. Sélectionnez une option.
	- » Vous supprimez le temps de lecture de la liste des signets.

## <span id="page-33-1"></span>Supprimer des livres audio du lecteur

- Sur l'écran de lecture, appuyez sur  $\equiv$  > [Supprimer livre audio].
	- » Le livre audio en cours de lecture est supprimé du lecteur.

# <span id="page-34-0"></span>8 Vidéos

# <span id="page-34-1"></span>Ajouter des vidéos au lecteur

Vous pouvez ajouter des vidéos au lecteur de deux façons :

- [via Philips Songbird](#page-14-0) (voir 'Synchroniser l'appareil avec une bibliothèque multimédia de PC' à la page [15](#page-14-0)),
	- dans l'Explorateur Windows.

#### Pour transférer des vidéos dans l'Explorateur Windows,

- 1 Connectez ARIAZ à un ordinateur.<br>2 Sur le PC dans Poste de travail ou.
- Sur le PC, dans Poste de travail ou Ordinateur :
	- sélectionnez **ARIAZ** et créez des dossiers.
- 3 Sur le PC, glissez-déplacez les fichiers vers les dossiers de votre ARIAZ.
	- Sinon, glissez-déplacez les dossiers du PC vers votre ARIAZ.

## <span id="page-34-2"></span>Rechercher des vidéos sur le lecteur

#### Rechercher des vidéos par nom de fichier

- Accédez à **EL** 
	- » Les vidéos sont répertoriées par nom de fichier dans l'ordre alphabétique.

#### Rechercher des vidéos par dossier

- Accédez à  $\blacksquare$ 
	- » Les vidéos sont organisées par dossier comme sur le PC.

# <span id="page-34-3"></span>Lecture de vidéos

- 1 Sélectionnez une vidéo.<br>2 Applivez sur **MI** pour ce
- Appuyez sur **>II** pour commencer la lecture.
	- » La vidéo s'affiche en mode paysage.

#### Sur l'écran de lecture,

Appuyez sur **>II** pour suspendre et reprendre la lecture.

Pour sélectionner un fichier vidéo sur l'écran de lecture,

• Appuyez plusieurs fois sur  $\bullet$  /  $\bullet$ .

Pour effectuer une avance/un retour rapide dans la vidéo en cours,

> • Sur l'écran de lecture, maintenez le bouton **·** / **:** enfoncé.

### <span id="page-34-4"></span>Sélection de la luminosité

- 1 Sur l'écran de lecture, appuyez sur  $\equiv$  et sélectionnez [Luminosité].
- 2 Appuyez sur **19** / **pour sélectionner** une option.
- $3$  Appuyez sur la touche  $\blacksquare$

## <span id="page-34-5"></span>Supprimer des vidéos du lecteur

- 1 Sélectionnez ou lisez une vidéo.<br>2 Sun la liste de vidéos ou sur l'écr
- 2 Sur la liste de vidéos ou sur l'écran de lecture,
	- appuyez sur  $\equiv$  et sélectionnez [Effacer la vidéo].
		- » La vidéo en cours est supprimée du lecteur.

# <span id="page-35-0"></span>9 Images

## <span id="page-35-1"></span>Ajouter des images sur le lecteur

- 1 Connectez ARIAZ à un ordinateur.<br>2 Sur le PC dans Poste de travail ou.
- Sur le PC, dans Poste de travail ou Ordinateur :
	- sélectionnez ARIAZ et créez des dossiers.
- 3 Sur le PC, glissez-déplacez les fichiers vers les dossiers de votre ARIAZ.
	- Sinon, glissez-déplacez les dossiers du PC vers votre ARIAZ.

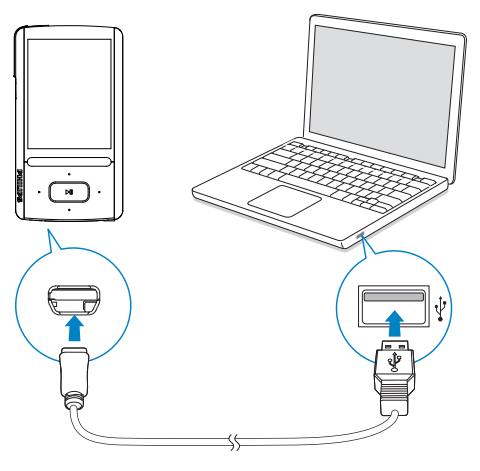

# <span id="page-35-2"></span>Rechercher des images sur le lecteur

### Rechercher des images par nom de fichier

- Accédez à (
	- » Les images sont répertoriées par nom de fichier dans l'ordre alphabétique.

#### Rechercher des images par dossier

- Accédez à  $\blacksquare$ .
	- » Les images sont organisées par dossier comme sur le PC.

# <span id="page-35-3"></span>Afficher des images

- Sélectionnez une image. Appuyez sur **>II** pour afficher l'image en plein écran.
	- » L'image est affichée en mode paysage.

#### Sur l'écran de lecture,

- Appuyez sur **:**  $\cdot \cdot \cdot$  pour faire pivoter l'image.
- Appuyez sur  $\bullet$  /  $\bullet$  pour sélectionner une image.

## <span id="page-35-4"></span>Démarrer un diaporama

- Lorsque vous affichez des images en plein écran, appuyez sur **>II** pour démarrer un diaporama.
	- » Les images s'affichent une par une.

### <span id="page-36-0"></span>Choix des options de lecture

Sur l'écran de lecture, appuyez sur  $\equiv$  pour sélectionner vos options de lecture :

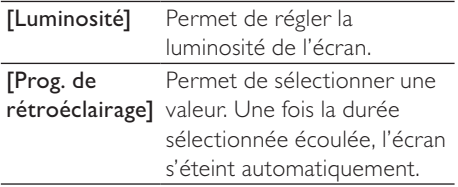

Dans [Réglages du diaporama], sélectionnez vos options pour le diaporama :

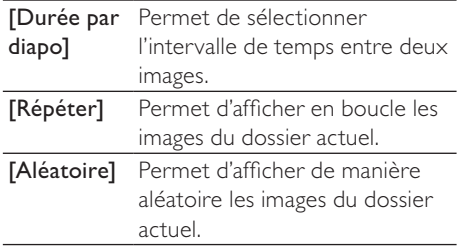

## <span id="page-36-1"></span>Supprimer des images du lecteur

- 
- 1 Sélectionnez ou lisez une image.<br>2 Sur la liste d'images ou sur l'écran de lecture,
	- appuyez sur  $\equiv$  et sélectionnez [Supprimer image]. .
		- » L'image en cours de lecture est supprimée du lecteur.

# <span id="page-37-0"></span>10 Radio FM

#### Remarque

 • Branchez les écouteurs fournis lorsque vous réglez des stations de radio. Les écouteurs font office d'antenne. Pour améliorer la réception, déplacez le câble des écouteurs dans différentes directions.

# <span id="page-37-1"></span>Réglage des stations de radio

#### Réglage automatique

La première fois que vous accédez à  $\blacksquare$ , sélectionnez le réglage automatique pour rechercher les stations disponibles lorsque vous y êtes invité. Jusqu'à 30 stations sont enregistrées en tant que présélections.

#### Dans la liste des présélections radio,

Appuyez plusieurs fois sur **:** ou **:** pour choisir une présélection radio. Appuyez sur **>II** pour commencer la lecture.

#### Pour sélectionner une présélection sur l'écran de lecture,

Appuyez plusieurs fois sur • ou ...

 $\bigcap_{1}$ 

- Appuyez sur  $\equiv$  et sélectionnez [Présélections].
	- » La liste des présélections apparaît.

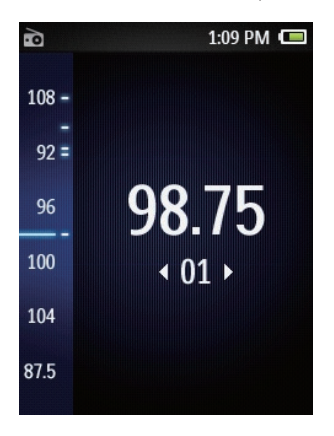

### **Conseil**

 • Lorsque vous déménagez (dans une autre ville ou un autre pays), relancez le réglage automatique pour améliorer la réception. Sur l'écran de lecture, appuyez sur  $\equiv$  et sélectionnez **[Réglage auto]**.

#### Réglage manuel

Pour rechercher une fréquence ou une station de radio,

- Sur l'écran de lecture, maintenez le bouton **ou de** enfoncé.
	- » Vous accédez à la prochaine station de radio disponible après la fréquence actuelle.
- Pour un réglage fin, appuyez plusieurs fois sur **.** ou ...

# <span id="page-38-0"></span>Utilisation du haut-parleur

Vous pouvez utiliser le haut-parleur ou les écouteurs pour écouter la radio.

#### Pour utiliser le haut-parleur ou les écouteurs,

- 1 Sur l'écran de lecture, appuyez sur  $\equiv$ et sélectionnez Channel out (Canal de sortie).
- 2 Sélectionnez [Ht-parl] ou Headphones (Écouteurs).

Pour couper ou rétablir le son de la radio,

Sur l'écran de lecture, appuyez sur ...

# <span id="page-38-1"></span>Mémorisation de présélections

Votre ARIAZ vous permet de mémoriser jusqu'à 30 présélections.

- 
- 1 Recherchez une station de radio.<br>2 Sur l'écran de lecture, appuyez sur  $\equiv$  et sélectionnez [Enreg. dans présélection]. .
- 3 Appuyez sur **c**ou **c** pour sélectionner un emplacement dans la liste de présélections. Appuyez sur la touche **>II**. .
	- » La station en cours est enregistrée à l'emplacement choisi.

#### Pour effacer la station présélectionnée en cours de diffusion,

- 1 Sur l'écran de lecture, appuyez sur  $\equiv$  et sélectionnez [Supprimer présélection]. .
- 
- 2 Sélectionnez **[Oui]**.<br>  $\rightarrow$  La station en cours de diffusion est effacée de la liste de présélections.

# <span id="page-39-0"></span>11 Enregistrements

# <span id="page-39-1"></span>Réalisation d'enregistrements

Votre ARIAZ vous permet :

- de réaliser des enregistrements vocaux ou audio grâce au microphone intégré ;
- d'enregistrer des émissions de radio lorsque le lecteur est en mode radio.

## <span id="page-39-2"></span>Enregistrement de sons/voix

- 1 Dans **L**, sélectionnez [Démarrer l'enregistrement vocal].
	- » L'écran d'enregistrement s'affiche.
- 2 Veillez à rapprocher le microphone de la source audio à enregistrer.

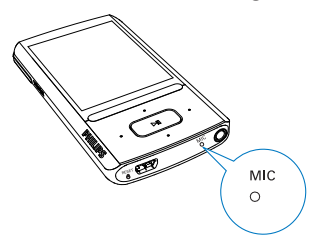

- $3$  Appuyez sur **II** pour alterner entre la mise sur pause et l'enregistrement. Appuyez sur **b** pour arrêter l'enregistrement.
- 4 Sélectionnez **[Oui]** pour sauvegarder l'enregistrement.
	- » Les enregistrements sont sauvegardés sous  $\mathbf{Q}$  > [Bibliothèque d'enregistrements] > [Enregistrements vocaux] (sous le nom de fichier VOICEXXX.MP3, les lettres XXX représentant le numéro d'enregistrement généré automatiquement).

## <span id="page-39-3"></span>Enregistrement à partir d'une radio FM

- 1 Dans  $\frac{1}{2}$ , recherchez une station de radio.<br>2 Sur l'écran de lecture appuyez sur = et
- Sur l'écran de lecture, appuyez sur  $\equiv$  et sélectionnez **[Démarrer l'enreg. radio** FM].
	- » L'enregistrement à partir de la radio FM démarre.
- $3$  Appuyez sur  $\blacktriangleright$ II pour alterner entre la mise sur pause et l'enregistrement. Appuyez sur **b** pour arrêter l'enregistrement.
- 4 Sélectionnez **[Oui]** pour sauvegarder l'enregistrement.
	- » Les enregistrements sont sauvegardés sous  $\mathbf{Q}$  > [Bibliothèque d'enreg.] >[Enregistrements de radio FM] (sous le nom de fichier FMRECXXX. MP3, les lettres XXX représentant le numéro d'enregistrement généré automatiquement).

#### **Remarque**

 • La fonctionnalité d'enregistrement de la radio FM est disponible avec certains modèles uniquement. Consultez le menu à l'écran de votre lecteur pour connaître les fonctions dont vous disposez.

# <span id="page-39-4"></span>Écoute d'enregistrements

- 1 Dans  $\Phi$  > [Bibliothèque d'enreg.], sélectionnez un enregistrement.
- 2 Appuyez sur  $\blacksquare$  pour commencer la lecture.

#### Pour sélectionner un fichier sur l'écran de lecture,

Appuyez plusieurs fois sur  $\bullet$  /  $\bullet$ 

Pour effectuer une avance/un retour rapide dans le fichier en cours,

> • Sur l'écran de lecture, maintenez le bouton **·** / **·** enfoncé.

## <span id="page-40-0"></span>Suppression des enregistrements du lecteur

- 
- 1 Sélectionnez ou lisez un enregistrement.<br>2 Sur la liste des enregistrements ou sur l'écran de lecture,
	- appuyez sur  $\equiv$  et sélectionnez [Supprimer]. .
		- » L'enregistrement en cours de lecture est supprimé du lecteur.

Pour supprimer tous les enregistrements du lecteur,

> Dans  $\mathbf{\Psi}$  > [Bibliothèque d'enreg.], sélectionnez une bibliothèque d'enregistrements. Sélectionnez [Supprimer tout] .

## <span id="page-40-1"></span>Téléchargement de vos enregistrements sur un ordinateur

- 1 Connectez ARIAZ à un ordinateur.<br>2 Sur le PC, dans Poste de travail ou
- Ordinateur :
	- sélectionnez ARIAZ ;
	- dans **ARIAZ**, sélectionnez les enregistrements dans Enregistrements > Voix ou FM.

.

3 Glissez-déplacez les fichiers enregistrés vers un emplacement sur le PC.

# <span id="page-41-1"></span>12 Lecteur de texte

Vous pouvez lire des fichiers texte (fichiers .txt) sur le lecteur.

## <span id="page-41-2"></span>Ajout de fichiers texte sur le lecteur

- Connectez **ARIAZ** à un ordinateur.
- 2 Sur le PC, dans Poste de travail ou Ordinateur :
	- sélectionnez **ARIAZ** et créez des dossiers.
- 3 Sur le PC, glissez-déplacez les fichiers vers les dossiers de votre ARIAZ.
	- Sinon, glissez-déplacez les dossiers du PC vers votre ARIAZ.

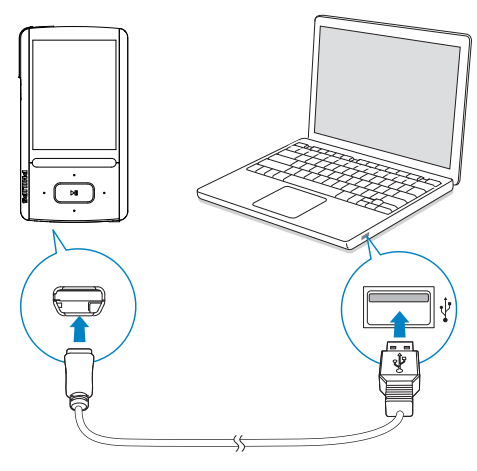

# <span id="page-41-3"></span>Recherche de fichiers texte sur le lecteur

#### Rechercher des fichiers texte dans la liste des fichiers

- À partir de l'écran d'accueil, sélectionnez **II** 
	- » La liste des fichiers texte s'affiche.
	- » Les fichiers texte sont triés par dossier dans l'ordre alphabétique.

#### Rechercher des fichiers texte par dossier

Dans et sélectionnez les dossiers et les fichiers tels que vous les avez organisés sur le PC.

## <span id="page-41-4"></span>Lecture de fichiers texte

- 1 Sélectionnez un fichier texte.<br>2 Applyez sur NI pour comme
	- Appuyez sur **>II** pour commencer la lecture.
- 3 Sur l'écran de lecture.
	- Appuyez sur  $\bullet$  ou  $\bullet$  pour tourner les pages.
	- Appuyez sur **:** ou **c** pour faire défiler une page vers le haut ou le bas.

#### Pour augmenter ou diminuer la taille de la police,

Sur l'écran de lecture, appuyez sur  $\equiv$  pour sélectionner une option.

## <span id="page-41-0"></span>Suppression des enregistrements du lecteur

- Sélectionnez ou lisez un fichier texte.
- 2 Sur la liste des fichiers texte ou sur l'écran de lecture,
	- appuyez sur  $\equiv$  et sélectionnez [Supprimer].
		- » Le fichier texte en cours de lecture est supprimé du lecteur.

# <span id="page-42-0"></span>13 Vue dossiers

Accédez à  $\blacksquare$  pour visualiser et écouter des fichiers multimédias à partir de la bibliothèque multimédia sur le lecteur.

Musique : pour les fichiers musicaux que vous synchronisez avec le lecteur via Philips Songbird ;

Vidéo : pour les fichiers vidéo que vous synchronisez avec le lecteur via Philips Songbird ;

Playlists : pour les playlists que vous synchronisez avec le lecteur et les « playlists mobiles » que vous créez sur le lecteur ;

SERVICE : pour les livres audio que vous synchronisez avec le lecteur via

AudibleManager ou les listes de chaînes Rhapsody que vous synchronisez avec le lecteur via le logiciel Rhapsody .

Enregistrements : pour les enregistrements vocaux ou de radio FM\* que vous effectuez sur le lecteur.

#### Pour rechercher des fichiers transférés dans l'Explorateur Windows,

Localisez les fichiers tels que vous les avez organisés dans l'Explorateur Windows sur le PC.

### Remarque

 • \*La fonctionnalité d'enregistrement de radio FM est disponible avec certaines versions uniquement. Consultez le menu à l'écran de votre lecteur pour connaître les fonctions dont vous disposez.

# <span id="page-43-0"></span>14 Réglages

Dans \*, sélectionnez les options de votre lecteur.

- 1 Appuyez sur **:** / **i** pour sélectionner une option.
- 2 Appuyez sur la touche  $\blacktriangleright$ II pour confirmer.

# <span id="page-43-1"></span>Mode lecture

Dans [Mode lecture], sélectionnez les modes de lecture de votre musique : [Lire la musique de…]

> passe à une collection similaire à celle de la chanson en lecture

#### [Répéter]

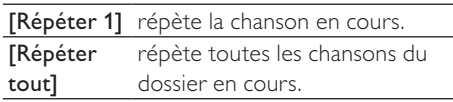

#### [Aléatoire]

[Activé] lit toutes les chansons du dossier en cours en ordre aléatoire.

#### Si [Répéter tout] et [Aléatoire]sont tous deux activés,

• Toutes les chansons du dossier en cours sont répétées dans un ordre aléatoire.

## <span id="page-43-2"></span>Paramètres son

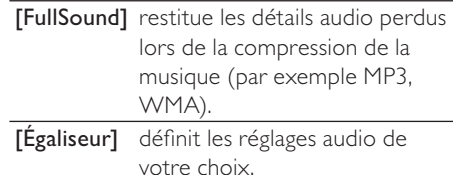

#### **Remarque**

 • L'égaliseur est désactivé lorsque vous sélectionnez **FullSound**.

## <span id="page-43-3"></span>SafeSound

SafeSound vous permet d'écouter votre musique en toute sécurité avec les écouteurs fournis.

Lorsque vous utilisez les écouteurs pour écouter de la musique, la pression acoustique exercée sur vos oreilles est estimée<sup>1</sup> selon les caractéristiques électriques du lecteur et des écouteurs. La valeur obtenue est ensuite comparée aux niveaux de référence² en matière de pression acoustique. C'est pourquoi des icônes de différentes couleurs peuvent s'afficher sur le lecteur. Elles indiquent le niveau de la pression acoustique ainsi que le niveau d'exposition à une perte d'audition.

# **Conseil**

- La méthode utilisée repose sur la norme européenne EN 50332-1/2.
- ²Les niveaux de référence correspondent aux exigences minimales en matière de santé et de sécurité imposées par la directive européenne 2003/10/EC concernant l'exposition des personnes au bruit.

#### ActiverSafeSound

Dans [SafeSound], sélectionnez [Activé].

#### Contrôler le niveau actuel de la pression acoustique

En cours de lecture, la couleur de l'icône vous indique le niveau actuel de la pression acoustique. Selon la couleur affichée, faites une pause ou ajustez le volume sonore lorsque vous écoutez de la musique pendant un certain temps.

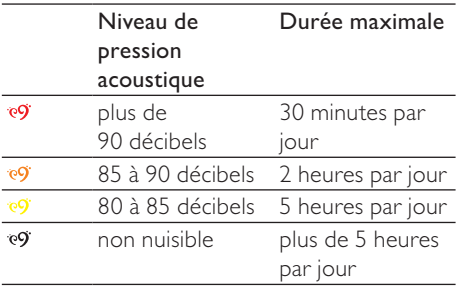

#### Sélectionner le volume non nuisible

- 1 Appuyez sur  $\triangle$  / **VVOLUME.** » L'écran de volume s'affiche.
- 2 Appuyez sur **c** pour sélectionner le volume non nuisible.

#### Volume non nuisible automatique

Si vous sélectionnez un niveau sonore plus élevé que le niveau non nuisible, [Vol niv non nuisib. auto] vous permet d'ajuster progressivement le niveau sonore pour atteindre le niveau non nuisible.

> Dans [Paramètres SafeSound], sélectionnez [Vol niv non nuisib. auto] > [Activé].

#### Régler la limite de volume

 Pour régler la limite de volume, sélectionnez [Paramètres SafeSound] > [Limite de volume].

> Appuyez sur  $\triangle$  pour régler la limite de volume. Appuyez sur la touche **>II** pour confirmer.

### Afficher le niveau de pression acoustique cumulée

Dans **[Présentation hebdo.]**, vous pouvez consulter le niveau de pression acoustique cumulée journalier exercé sur vos oreilles au cours de la semaine précédente.

Les différentes couleurs permettent de représenter le niveau d'exposition à une perte d'audition. Pour une plus grande sécurité d'écoute, ajustez au quotidien votre temps d'écoute.

# <span id="page-44-0"></span>Veille programmée

Activez la veille programmée. Votre ARIAZ peut s'éteindre automatiquement au bout d'un certain temps.

- Dans [Arrêt programmé] > [Définir arrêt programmé], sélectionnez une option. Appuyez sur **II**.
	- » Une fois la durée souhaitée sélectionnée, l'appareil s'éteint automatiquement.

#### Une fois que l'arrêt programmé est activé,

- Sélectionnez > [Arrêt programmé] ;
	- Sinon, sur l'écran de lecture de musique, appuyez sur  $\equiv$  > [Arrêt] programmé].
		- » Vous pouvez voir le temps qu'il reste avant que le lecteur ne s'éteigne.

# <span id="page-45-0"></span>Paramètres d'affichage

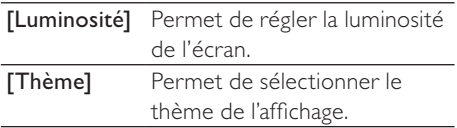

## <span id="page-45-1"></span>Prog. de rétroéclairage

L'écran passe en mode d'inactivité s'il n'y a aucune action sur votre lecteur. Lorsque la durée prédéfinie est écoulée, l'écran de veille se désactive automatiquement. Pour économiser la batterie, choisissez une valeur peu élevée pour la durée prédéfinie. Pour définir la durée

- 1 À partir de l'écran d'accueil, sélectionnez  $*$  > [Réglages de l'affichage] > [Prog. de rétroéclairage].
- 2 Sélectionnez une durée.
	- » Une fois la durée souhaitée sélectionnée, l'écran de veille se désactive automatiquement.

## Conseil

 • À des fins d'économies d'énergie, sélectionnez une valeur peu élevée.

### Pour quitter le mode d'économie d'énergie

• Appuyez sur une touche.

## <span id="page-45-2"></span>Écran de veille

Si vous avez sélectionné un écran de veille, celui-ci s'affiche sur l'écran d'inactivité une fois la durée prédéfinie écoulée.

### Sélection d'un écran de veille

- À partir de l'écran d'accueil, sélectionnez  $*$  > [Réglages de l'affichage] > [Écran de veille].
- 2 Dans [Écran de veille], appuyez sur / <sup>e</sup>• et sur ▶II pour sélectionner une option :

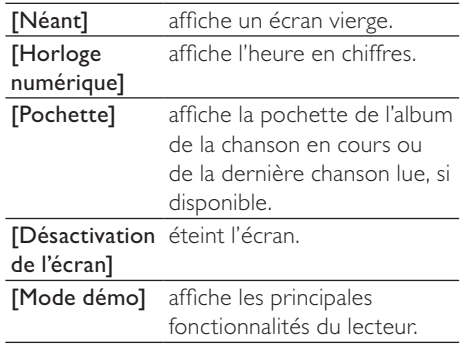

### Pour quitter l'écran de veille

• Appuyez sur une touche.

# <span id="page-45-3"></span>Date et heure

### Réglage de l'horloge

Appuyez sur **:** / **:** et **PII** pour sélectionner une option :

### [Réglages heure]

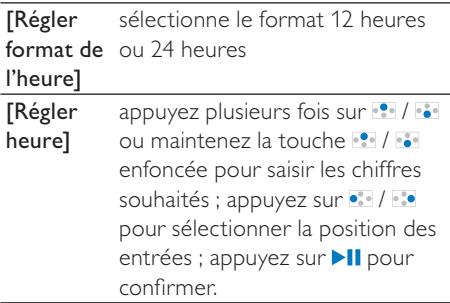

### [Réglages date]

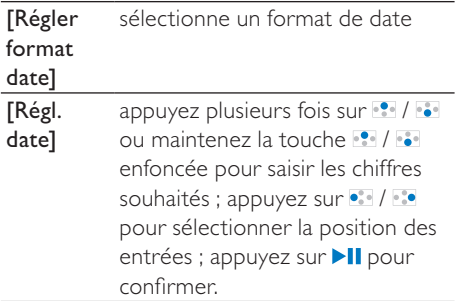

# <span id="page-46-0"></span>Réglages du diaporama

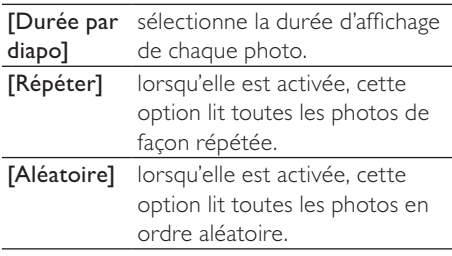

# <span id="page-46-2"></span>Préférence connexion PC

Dans [Préférence connexion PC], sélectionnez le mode de connexion du lecteur au PC. Le lecteur autorise l'accès à un PC via un périphérique de stockage de masse USB ou un périphérique MTP (Media Transfer Protocol).

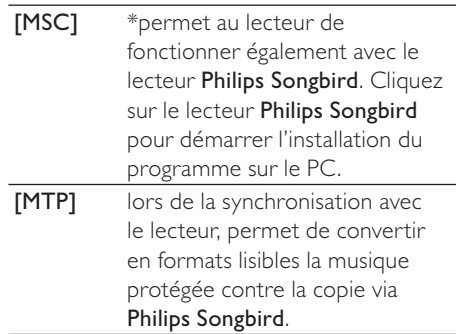

## Conseil

 • \*Assurez-vous de sélectionner [Activer] dans  $\clubsuit$  > CD-ROM.

# <span id="page-46-1"></span>Langue

Vous pouvez modifier la sélection de la langue dans [Langue].

# <span id="page-46-3"></span>Information

Dans [Informations], vous pouvez accéder aux informations suivantes relatives au lecteur : [Informations sur lecteur]

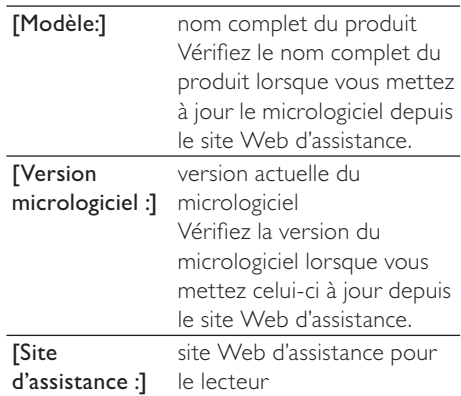

#### [Espace disque]

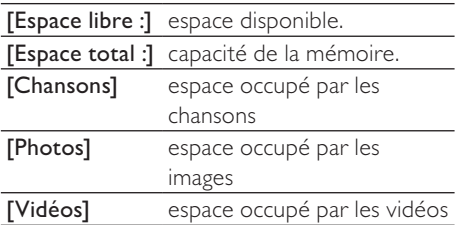

### [Type fichier pris en ch.]

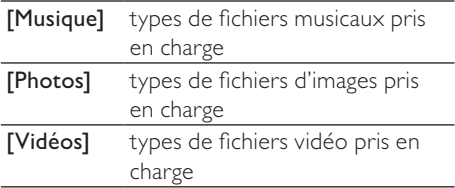

# <span id="page-47-0"></span>Formater périphérique

Formatez le lecteur. Vous supprimez toutes les données qui sont enregistrées sur le lecteur.

> Sélectionnez [Formater périphérique], puis sélectionnez [Oui] lorsque vous y êtes invité.

# <span id="page-47-1"></span>Préréglages d'usine

Dans [Réglages d'usine], restaurez les paramètres par défaut de votre lecteur. Les fichiers transférés sur le lecteur sont conservés.

## <span id="page-47-2"></span>Programme d'installation - CD

Si vous avez sélectionné [MSC] dans  $\frac{1}{2}$  > [Préférence connexion PC], les options [Programme d'instal. - CD] s'affichent. Dans [Programme d'instal. - CD], sélectionnez [Activer] pour permettre au lecteur de fonctionner en tant que lecteur Philips Songbird. Double-cliquez sur le lecteur pour démarrer l'installation du programme sur l'ordinateur.

# Conseil

 • [Après avoir procédé à la réparation du](#page-49-0)  [lecteur, la partition du CD-ROM et le logiciel](#page-49-0)  [d'installation Philips Songbird sont supprimés](#page-49-0)  [du lecteur](#page-49-0) (voir 'Réparation du lecteur via Philips Songbird' à la page [50](#page-49-0)). Ceci permet de libérer de l'espace sur le lecteur.

# <span id="page-48-0"></span>15 Mettre à jour le micrologiciel via Philips Songbird

ARIAZ est contrôlé par un programme interne appelé micrologiciel. Il se peut que de nouvelles versions de ce micrologiciel aient été publiées depuis l'acquisition de votre ARIAZ.

Sur Philips Songbird, vous pouvez vérifier s'il existe des mises à jour du micrologiciel et les installer pour ARIAZ sur Internet.

#### Conseil

 • Vos fichiers musicaux ne sont pas affectés par la mise à jour du micrologiciel.

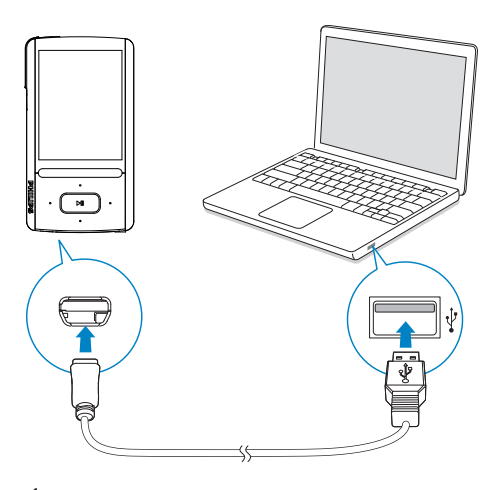

- 1 Assurez-vous que votre PCest connecté à Internet.
- 2 Comme indiqué, connectez votre ARIAZ au PC en utilisant un câble USB.
- 3 Sur l'ordinateur, lancez Philips Songbird.
	- Si nécessaire, cliquez sur Démarrer > Programmes > Philips > Philips Songbird.
- 4 Cliquez sur **ARIAZ** dans le volet du lecteur. Ensuite, sélectionnez Tools  $(Outils)$  > Check for updated firmware (Rechercher une mise à jour de micrologiciel) dans la fenêtre contextuelle.
	- **→** Philips Songbird vérifie les mises à jour et installe le nouveau micrologiciel depuis Internet, le cas échéant.

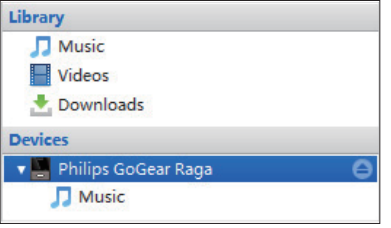

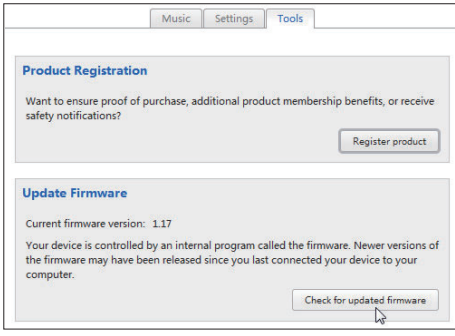

- $5$  Suivez les instructions à l'écran.
	- » Le téléchargement et l'installation de la mise à jour du micrologiciel démarrent automatiquement.
	- » Votre ARIAZ redémarre après la mise à jour du micrologiciel et est de nouveau prêt à être utilisé.

### **Remarque**

 • Attendez que la mise à jour se termine, puis débranchez votre ARIAZ de l'ordinateur.

# <span id="page-49-0"></span>16 Réparation du lecteur via Philips Songbird

Si votre ARIAZ ne fonctionne pas correctement ou si l'affichage se fige, vous pouvez le réinitialiser sans perdre de données.

#### Pour réinitialiser votre ARIAZ :

• Insérez la pointe d'un stylo ou d'un autre objet dans le trou de réinitialisation situé à la base de votre ARIAZ. Maintenezla enfoncée jusqu'à ce que le lecteur s'éteigne.

#### Si la réinitialisation échoue, réparez le lecteur viaPhilips Songbird :

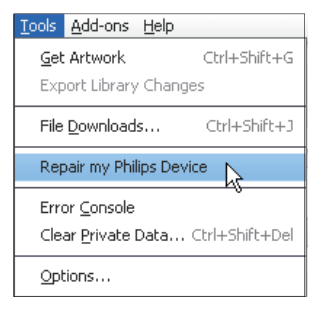

- 1 Sur votre ordinateur, lancez Philips Songbird.
- 2 Dans Philips Songbird,
	- sélectionnez Tools (Outils) > Repair my Philips Device (Réparer mon appareil Philips) ;
	- sélectionnez **ARIAZ** dans la liste contextuelle qui s'affiche.
- 3 Connectez le lecteur à l'ordinateur.
	- Assurez-vous de suivre les instructions à l'écran pour connecter le lecteur au PC.

4 Suivez les instructions à l'écran pour terminer la réparation.

## Conseil

 • Après avoir procédé à la réparation du lecteur, la partition du CD-ROM et le logiciel d'installation Philips Songbird sont supprimés du lecteur. Ceci permet de libérer de l'espace sur le lecteur.

# <span id="page-50-0"></span>17 Données techniques

#### Puissance

Alimentation : batterie Lithium-ion-polymère rechargeable intégrée de 520 mAh Temps de lecture<sup>1</sup>

- musique : jusqu'à 30 heures (SafeSound activé) ; jusqu'à 15 heures (FullSound activé, SafeSound activé) ; jusqu'à 15 heures (FullSound activé) ; jusqu'à 36 heures (FullSound désactivé)

- vidéo (WMV) : jusqu'à 5 heures

- radio FM : jusqu'à 16 heures

#### Logiciels

Philips Songbird : pour mettre à jour le micrologiciel et transférer des fichiers musicaux

#### Connectivité

Casque 3,5 mm USB 2.0 haute vitesse

#### Son

Séparation des canaux : 45 dB Réponse en fréquence : 80 - 18 000 Hz Puissance de sortie : 2 x 2,4 mW Rapport signal/bruit : > 84 dB

#### Lecture audio

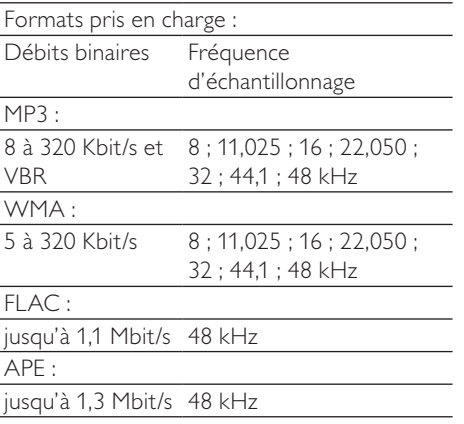

#### Lecture vidéo

Formats pris en charge : MJPEG (fichiers .mp4) **WMV** 

#### Affichage des photos

Formats pris en charge : JPEG **BMP** 

#### Supports de stockage

Capacité de la mémoire intégrée<sup>2</sup> : SA3ARA04 Flash NAND 4 Go SA3ARA08 Flash NAND 8 Go SA3ARA16 Flash NAND 16 Go SA3ARA32 Flash NAND 32 Go

#### Écran

Écran couleur LCD 320 x 240 pixels

#### Remarque

- Les batteries ont un nombre limité de cycles de charge. La durée de vie des batteries et le nombre de cycles de charge dépendent de l'utilisation et des réglages.
- ² 1 Go = 1 milliard d'octets ; la capacité de stockage disponible sera inférieure. Vous ne disposez pas de la capacité totale de la mémoire, une partie étant réservée au lecteur. La capacité de stockage est établie sur une durée de 4 minutes par morceau et sur une vitesse d'encodage de 128 Kbit/s en MP3.

# <span id="page-50-1"></span>Configuration requise

- Windows® XP (SP3 ou version supérieure) / Vista / 7
- Processeur Pentium III, 800 MHz ou plus puissant
- 512 Mo de mémoire vive
- 500 Mo d'espace disque disponible
- Connexion Internet
- Windows® Internet Explorer 6.0 ou supérieur
- Lecteur de CD-ROM
- Port USB

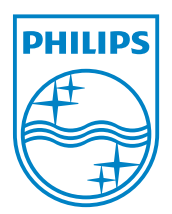